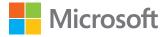

## Microsoft Word 2016

# Step by Step

### Joan Lambert

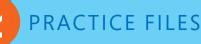

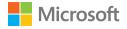

## Microsoft Word 2016 Step by Step

Joan Lambert

PUBLISHED BY Microsoft Press A division of Microsoft Corporation One Microsoft Way Redmond, Washington 98052-6399

Copyright © 2015 by Joan Lambert

All rights reserved. No part of the contents of this book may be reproduced or transmitted in any form or by any means without the written permission of the publisher.

Library of Congress Control Number: 2015934878 ISBN: 978-0-7356-9777-5

Printed and bound in the United States of America.

**First Printing** 

Microsoft Press books are available through booksellers and distributors worldwide. If you need support related to this book, email Microsoft Press Support at mspinput@microsoft.com. Please tell us what you think of this book at http://aka.ms/tellpress.

This book is provided "as-is" and expresses the author's views and opinions. The views, opinions, and information expressed in this book, including URL and other Internet website references, may change without notice.

Some examples depicted herein are provided for illustration only and are fictitious. No real association or connection is intended or should be inferred.

Microsoft and the trademarks listed at www.microsoft.com on the "Trademarks" webpage are trademarks of the Microsoft group of companies. All other marks are property of their respective owners.

Acquisitions and Developmental Editor: Rosemary Caperton Editorial Production: Online Training Solutions, Inc. (OTSI) Technical Reviewers: Kathy Krause, Steve Lambert, Jaime Odell (OTSI) Copyeditors: Kathy Krause and Val Serdy (OTSI) Indexers: Susie Carr, Angela Martin, and Ginny Munroe (OTSI) Cover: Twist Creative • Seattle

## Contents

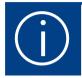

| Introduction xiii                 |
|-----------------------------------|
| Who this book is forxiii          |
| The Step by Step approachxiii     |
| Download the practice filesxiv    |
| Ebook editionxvii                 |
| Get support and give feedbackxvii |
| Errata and supportxvii            |
| We want to hear from youxvii      |
| Stay in touch                     |

## Part 1: Get started with Word 2016

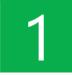

| Word 2016 basics                     | 3    |
|--------------------------------------|------|
| Start Word                           | 4    |
| Work in the Word user interface      | 5    |
| Sidebar: About Office                | 6    |
| Identify app window elements         | 8    |
| Sidebar: Tell me what you want to do | . 12 |
| Work with the ribbon and status bar  | . 14 |
| Sidebar: Adapt procedure steps       | . 20 |

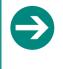

#### Give us feedback

Tell us what you think of this book and help Microsoft improve our products for you. Thank you! *http://aka.ms/tellpress* 

| Manage Office and app settings     | . 21 |
|------------------------------------|------|
| Sidebar: Microsoft account options | . 22 |
| Skills review                      | . 26 |
| Practice tasks                     | . 27 |

## 2

| Create and manage documents                                   | .29  |
|---------------------------------------------------------------|------|
| Create documents                                              | . 30 |
| Open and move around in documents                             | . 36 |
| Open existing documents                                       | . 36 |
| Sidebar: Open documents in Protected view                     | . 38 |
| Sidebar: Edit PDF files in Word                               | . 41 |
| Move around in documents                                      | . 41 |
| Display different views of documents                          | . 46 |
| Display and edit file properties                              | . 53 |
| Save and close documents                                      | . 54 |
| Manually save documents                                       | . 55 |
| Sidebar: Save files to OneDrive                               | . 58 |
| Automatically save documents                                  | . 59 |
| Save documents in other formats                               | . 60 |
| Sidebar: Maintain compatibility with earlier versions of Word | . 63 |
| Close documents                                               | . 64 |
| Skills review                                                 | . 64 |
| Practice tasks                                                | . 65 |

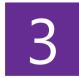

| Enter and edit text                          |
|----------------------------------------------|
| Enter and import text                        |
| Sidebar: Import text from multiple documents |
| Move, copy, and delete text                  |
| Sidebar: Paste options                       |
| Find and replace text                        |

| Use reference and research tools     | . 86 |
|--------------------------------------|------|
| Sidebar: Install Office tools        | . 88 |
| Sidebar: Display document statistics | . 91 |
| Skills review                        | . 95 |
| Practice tasks                       | . 96 |

## Part 2: Create professional documents

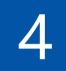

| Modify the structure and appearance of toyt           | 102 |
|-------------------------------------------------------|-----|
| Modify the structure and appearance of text           | 105 |
| Apply paragraph formatting                            | 104 |
| Configure alignment                                   | 105 |
| Configure vertical spacing                            | 106 |
| Configure indents                                     |     |
| Sidebar: Configure paragraph borders and shading      |     |
| Structure content manually                            |     |
| Apply character formatting                            |     |
| Sidebar: Character formatting and case considerations | 125 |
| Create and modify lists                               | 125 |
| Sidebar: Format text as you type                      | 130 |
| Apply built-in styles to text                         |     |
| Apply styles                                          |     |
| Manage outline levels                                 | 137 |
| Change the document theme                             | 139 |
| Skills review                                         |     |
| Practice tasks                                        |     |

| 5 |  |
|---|--|
|   |  |

| Organize information in columns and tables |     |
|--------------------------------------------|-----|
| Present information in columns             | 150 |
| Create tabbed lists                        | 157 |
| Present information in tables              | 159 |
| Sidebar: Insert an Excel spreadsheet       | 162 |
| Sidebar: Other table layout options        | 168 |
| Format tables                              | 175 |
| Sidebar: Quick Tables                      |     |
| Skills review                              |     |
| Practice tasks                             |     |

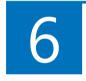

| Add simple graphic elements                                             |     |
|-------------------------------------------------------------------------|-----|
| Insert, move, and resize pictures                                       | 186 |
| Sidebar: Graphic formats                                                |     |
| Edit and format pictures                                                | 190 |
| Sidebar: Add video content to documents                                 | 199 |
| Insert screen clippings                                                 |     |
| Draw and modify shapes                                                  | 202 |
| Draw and add text to shapes                                             | 203 |
| Sidebar: Use the drawing canvas to draw shapes                          | 203 |
| Sidebar: Locate additional formatting commands                          |     |
| Move and modify shapes                                                  | 205 |
| Format shapes                                                           | 207 |
| Sidebar: Insert symbols                                                 | 210 |
| Add WordArt text                                                        |     |
| Skills review                                                           | 213 |
| Sidebar: Format the first letter of a paragraph as a drop cap. $\ldots$ | 214 |
| Practice tasks                                                          | 215 |

## Part 3: Enhance document content

## 7

| Insert and modify diagrams | .221  |
|----------------------------|-------|
| Create diagrams            | . 222 |
| Modify diagrams            | . 227 |
| Create picture diagrams    | . 233 |
| Skills review              | . 236 |
| Practice tasks             | . 237 |

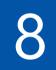

| Insert and modify charts             |
|--------------------------------------|
| Create charts                        |
| Modify charts                        |
| Manage chart data246                 |
| Modify the display of chart elements |
| Sidebar: Pie charts255               |
| Format charts                        |
| Skills review                        |
| Sidebar: Custom chart templates      |
| Practice tasks                       |

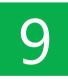

| Add visual elements 265                       | 5              |
|-----------------------------------------------|----------------|
| Format the page background                    | 6              |
| nsert a background watermark                  | '2             |
| nsert headers, footers, and page numbers      | '6             |
| nsert preformatted document parts 28          | 31             |
| Sidebar: Insert and link custom text boxes    | 8              |
| Build equations                               | 9              |
| Sidebar: The Equation Options dialog box      | <del>)</del> 1 |
| 5kills review                                 | 4              |
| Sidebar: Set mathematical AutoCorrect options | )5             |
| Practice tasks                                | 16             |

| 10 | Organize and arrange content          | 299 |
|----|---------------------------------------|-----|
|    | Reorganize document outlines          |     |
|    | Manage content in the Navigation pane |     |
|    | Manage content in Outline view        |     |
|    | Arrange objects on a page             |     |
|    | Use tables to control page layout     | 316 |
|    | Skills review                         | 318 |
|    | Practice tasks                        |     |

## Part 4: Review and finalize documents

| 11 | Collaborate on documents                            | 325 |
|----|-----------------------------------------------------|-----|
|    | Mark up documents                                   |     |
|    | Insert comments                                     |     |
|    | Track changes                                       |     |
|    | Display and review document markup                  |     |
|    | Display markup                                      |     |
|    | Review and respond to comments                      |     |
|    | Review and process tracked changes                  |     |
|    | Sidebar: Remember to check for errors               |     |
|    | Compare and merge documents                         |     |
|    | Compare and combine separate copies of a document   |     |
|    | Compare separate versions of a document             |     |
|    | Control content changes                             |     |
|    | Restrict actions                                    |     |
|    | Restrict access by using a password                 |     |
|    | Sidebar: Restrict access by using rights management |     |
|    | Coauthor documents                                  |     |
|    | Skills review                                       |     |
|    | Practice tasks                                      |     |

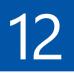

| Finalize and distribute documents             | . 369 |
|-----------------------------------------------|-------|
| Locate and correct text errors                | 370   |
| Preview and adjust page layout                | 375   |
| Control what appears on each page             | 381   |
| Prepare documents for electronic distribution | 386   |
| Sidebar: Accessibility issues                 | 388   |
| Print and send documents                      | 393   |
| Skills review                                 | 399   |
| Practice tasks                                | 400   |

## Part 5: Use advanced Word functions

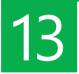

| Reference content and content sources 40   | )5 |
|--------------------------------------------|----|
| Insert bookmarks and cross-references40    | )6 |
| Sidebar: Hyperlink to additional resources | 10 |
| Display document information in fields 41  | 12 |
| Insert and modify footnotes and endnotes   | 16 |
| Create and modify tables of contents 41    | 19 |
| Sidebar: Other reference tables42          | 23 |
| Create and modify indexes                  | 25 |
| Cite sources and compile bibliographies    | 31 |
| Skills review                              | 37 |
| Practice tasks                             | 38 |

|  | 1 | 4 |
|--|---|---|
|--|---|---|

| Merge data with documents and labels   |  |
|----------------------------------------|--|
| Understand the mail merge process      |  |
| Start the mail merge process           |  |
| Get started with letters               |  |
| Get started with labels                |  |
| Get started with email messages        |  |
| Choose and refine the data source      |  |
| Select an existing data source         |  |
| Create a new data source               |  |
| Refine the data source records         |  |
| Sidebar: Refresh data                  |  |
| Insert merge fields                    |  |
| Preview and complete the merge         |  |
| Create individual envelopes and labels |  |
| Generate individual envelopes          |  |
| Generate individual mailing labels     |  |
| Skills review                          |  |
| Practice tasks                         |  |

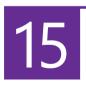

| Create custom document elements | 479 |
|---------------------------------|-----|
| Create and modify styles        | 480 |
| Create and manage custom themes | 487 |
| Create and attach templates     | 489 |
| Create custom building blocks   | 493 |
| Skills review                   | 497 |
| Practice tasks                  | 498 |

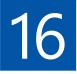

| Customize options and the user interface5 | 01  |
|-------------------------------------------|-----|
| Change default Word options5              | 02  |
| Manage general Office and Word options    | 03  |
| Manage display options5                   | 07  |
| Manage proofing options5                  | 80  |
| Manage file saving options 5              | 513 |
| Manage language options 5                 | 516 |
| Manage advanced options 5                 | 519 |
| Customize the Quick Access Toolbar5       | 24  |
| Customize the ribbon5                     | 29  |
| Manage add-ins and security options5      | 34  |
| Manage add-ins5                           | 34  |
| Configure Trust Center options5           | 37  |
| Skills review                             | 43  |
| Practice tasks                            | 44  |
|                                           |     |
| Keyboard shortcuts5                       | 47  |
| Glossary                                  | 73  |

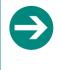

#### Give us feedback

Tell us what you think of this book and help Microsoft improve our products for you. Thank you! *http://aka.ms/tellpress* 

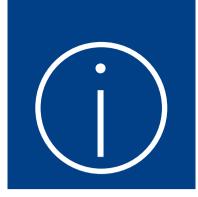

## Introduction

Welcome! This *Step by Step* book has been designed so you can read it from the beginning to learn about Microsoft Word 2016 and then build your skills as you learn to perform increasingly specialized procedures. Or, if you prefer, you can jump in wherever you need ready guidance for performing tasks. The how-to steps are delivered crisply and concisely—just the facts. You'll also find informative, full-color graphics that support the instructional content.

### Who this book is for

*Microsoft Word 2016 Step by Step* is designed for use as a learning and reference resource by home and business users of Microsoft Office programs who want to use Word to create and edit documents. The content of the book is designed to be useful for people who have previously used earlier versions of Word and for people who are discovering Word for the first time.

## The Step by Step approach

The book's coverage is divided into parts representing general Word skill sets. Each part is divided into chapters representing skill set areas, and each chapter is divided into topics that group related skills. Each topic includes expository information followed by generic procedures. At the end of the chapter, you'll find a series of practice tasks you can complete on your own by using the skills taught in the chapter. You can use the practice files that are available from this book's website to work through the practice tasks, or you can use your own files.

C

## Download the practice files

Before you can complete the practice tasks in this book, you need to download the book's practice files to your computer from *http://aka.ms/word2016sbs/downloads*. Follow the instructions on the webpage.

**IMPORTANT** Word 2016 is not available from the book's website. You should install that app before working through the procedures and practice tasks in this book.

You can open the files that are supplied for the practice tasks and save the finished versions of each file. If you later want to repeat practice tasks, you can download the original practice files again.

**SEE ALSO** For information about opening and saving files, see "Open and move around in documents" in Chapter 2, "Create and manage documents."

| Chapter                                | Folder | File                  |
|----------------------------------------|--------|-----------------------|
| Part 1: Get started with Word 2016     |        |                       |
| 1: Word 2016 basics                    |        | None                  |
| 2: Create and manage documents         | Ch02   | DisplayViews.docx     |
|                                        |        | EditProperties.docx   |
|                                        |        | NavigateFiles.docx    |
| 3: Enter and edit text                 | Ch03   | EditText.docx         |
|                                        |        | FindText.docx         |
|                                        |        | ImportText.docx       |
|                                        |        | ResearchText.docx     |
| Part 2: Create professional documents  |        |                       |
| 4: Modify the structure and appearance | Ch04   | ApplyStyles.docx      |
| of text                                |        | ChangeTheme.docx      |
|                                        |        | CreateLists.docx      |
|                                        |        | FormatCharacters.docx |
|                                        |        | FormatParagraphs.docx |
|                                        |        | StructureContent.docx |

The following table lists the practice files for this book.

| Chapter                                | Folder | File                      |
|----------------------------------------|--------|---------------------------|
| 5: Organize information in columns and | Ch05   | AddColumns.docx           |
| tables                                 |        | CreateTabbedLists.docx    |
|                                        |        | CreateTables.docx         |
|                                        |        | FormatTables.docx         |
| 5: Add simple graphic elements         | Ch06   | AddWordArt.docx           |
|                                        |        | Bamboo1.jpg               |
|                                        |        | EditPictures.docx         |
|                                        |        | InsertClippings.docx      |
|                                        |        | InsertPictures.docx       |
| Part 3: Enhance document content       |        |                           |
| 7: Insert and modify diagrams          | Ch07   | Chickens.jpg              |
|                                        |        | CreateDiagrams.docx       |
|                                        |        | CreatePictograms.docx     |
|                                        |        | Fish.jpg                  |
|                                        |        | ModifyDiagrams.docx       |
|                                        |        | Penguins.jpg              |
|                                        |        | Tiger.jpg                 |
| B: Insert and modify charts            | Ch08   | CreateCharts.docx         |
|                                        |        | FormatCharts.docx         |
|                                        |        | ModifyCharts.docx         |
|                                        |        | Temperatures.xlsx         |
| 9: Add visual elements                 | Ch09   | AddWatermarks.docx        |
|                                        |        | Clouds.jpg                |
|                                        |        | InsertBuildingBlocks.docx |
|                                        |        | InsertHeadersFooters.docx |
|                                        |        | OTSI-Logo.png             |
| 0: Organize and arrange content        | Ch10   | ArrangeObjects.docx       |
|                                        |        | Bamboo1.jpg               |
|                                        |        | Bamboo2.jpg               |
|                                        |        | ControlLayout.docx        |
|                                        |        | ReorganizeOutlines.docx   |

| Chapter                                  | Folder | File                     |
|------------------------------------------|--------|--------------------------|
| Part 4: Review and finalize documents    |        |                          |
| 1: Collaborate on documents              | Ch11   | ControlChanges.docx      |
|                                          |        | MergeDocs1.docx          |
|                                          |        | MergeDocs2.docx          |
|                                          |        | ReviewComments.docx      |
|                                          |        | TrackChanges.docx        |
| 2: Finalize and distribute documents     | Ch12   | ControlLayout.docx       |
|                                          |        | CorrectErrors.docx       |
|                                          |        | PrepareDocument.docx     |
|                                          |        | PreviewPages.docx        |
|                                          |        | PrintDocument.docx       |
| Part 5: Use advanced Word functions      |        |                          |
| 3: Reference content and content sources | Ch13   | CompileBibliography.doc> |
|                                          |        | CreateIndexes.docx       |
|                                          |        | CreateTOC.docx           |
|                                          |        | DisplayFields.docx       |
|                                          |        | InsertBookmarks.docx     |
|                                          |        | InsertFootnotes.docx     |
| 4: Merge data with documents and labels  | Ch14   | CreateEnvelopes.docx     |
|                                          |        | CustomerList.xlsx        |
|                                          |        | InsertFields.docx        |
|                                          |        | PolicyholdersList.xlsx   |
|                                          |        | RefineData.docx          |
|                                          |        | StartMerge.docx          |
| 5: Create custom document elements       | Ch15   | ChangeTheme.docx         |
|                                          |        | CreateBuildingBlocks.doc |
|                                          |        | CreateStyles.docx        |
|                                          |        | CreateTemplates.docx     |
|                                          |        | CreateThemes.docx        |
|                                          |        |                          |

## Ebook edition

If you're reading the ebook edition of this book, you can do the following:

- Search the full text
- Print
- Copy and paste

You can purchase and download the ebook edition from the Microsoft Press Store at *http://aka.ms/word2016sbs/detail*.

## Get support and give feedback

This topic provides information about getting help with this book and contacting us to provide feedback or report errors.

#### Errata and support

We've made every effort to ensure the accuracy of this book and its companion content. If you discover an error, please submit it to us at *http://aka.ms/word2016sbs /errata*.

If you need to contact the Microsoft Press Support team, please send an email message to *mspinput@microsoft.com*.

For help with Microsoft software and hardware, go to http://support.microsoft.com.

#### We want to hear from you

At Microsoft Press, your satisfaction is our top priority, and your feedback our most valuable asset. Please tell us what you think of this book at *http://aka.ms/tellpress*.

The survey is short, and we read every one of your comments and ideas. Thanks in advance for your input!

#### Stay in touch

Let's keep the conversation going! We're on Twitter at *http://twitter.com* /*MicrosoftPress*.

## Modify the structure and appearance of text

Documents contain text that conveys information to readers, but the appearance of the document content also conveys a message. You can provide structure and meaning by formatting the text in various ways. Word 2016 provides a variety of simple-to-use tools that you can use to apply sophisticated formatting and create a navigational structure.

In a short document or one that doesn't require a complex navigational structure, you can easily format words and paragraphs so that key points stand out and the structure of your document is clear. You can achieve dramatic flair by applying predefined WordArt text effects. To keep the appearance of documents and other Microsoft Office files consistent, you can format document elements by applying predefined sets of formatting called *styles*. In addition, you can change the fonts, colors, and effects throughout a document with one click by applying a theme.

This chapter guides you through procedures related to applying character and paragraph formatting, structuring content manually, creating and modifying lists, applying styles to text, and changing a document's theme.

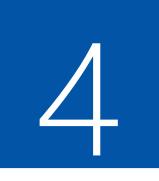

### In this chapter

- Apply paragraph formatting
- Structure content manually
- Apply character formatting
- Create and modify lists
- Apply built-in styles to text
- Change the document theme

### Practice files

For this chapter, use the practice files from the Word2016SBS\Ch04 folder. For practice file download instructions, see the introduction.

## Apply paragraph formatting

A paragraph is created by entering text and then pressing the Enter key. A paragraph can contain one word, one sentence, or multiple sentences. Every paragraph ends with a paragraph mark, which looks like a backward P (1). Paragraph marks and other structural characters (such as spaces, line breaks, and tabs) are usually hidden, but you can display them. Sometimes displaying these hidden characters makes it easier to accomplish a task or understand a structural problem.

**SEE ALSO** For information about working with hidden structural characters, see "Structure content manually" later in this chapter.

You can change the look of a paragraph by changing its indentation, alignment, and line spacing, in addition to the space before and after it. You can also put borders around it and shade its background. Collectively, the settings you use to vary the look of a paragraph are called *paragraph formatting*.

You can modify a paragraph's left and right edge alignment and vertical spacing by using tools on the Home tab of the ribbon, and its left and right indents from the Home tab or from the ruler. The ruler is usually hidden to provide more space for the document content.

| File        | Home    | Insert | Design                                                                           | Layout | References | Mailings                             | Review                       |
|-------------|---------|--------|----------------------------------------------------------------------------------|--------|------------|--------------------------------------|------------------------------|
| Paste       | Segoe F |        | $\begin{array}{c c} 10 & \mathbf{x} \\ \mathbf{x}_2 & \mathbf{x}^2 \end{array} $ |        |            | \$= - *<br>= = =   \$<br>• = -   \$↓ | €≣ <b>&gt;</b> ≣<br>≣ ∗<br>¶ |
| Clipboard 5 | i       |        | Font                                                                             |        | Fail       | Paragraph                            | Fa .                         |
| L 1 + +     |         | 8      | 1 .                                                                              |        | . 2 1      | 3                                    |                              |

The left indent can be changed from the Home tab or the ruler

If you modify a paragraph and aren't happy with the changes, you can restore the original paragraph and character settings by clearing the formatting to reset the paragraph to its base style.

**SEE ALSO** For information about styles, see "Apply built-in styles to text" later in this chapter.

When you want to make several adjustments to the alignment, indentation, and spacing of selected paragraphs, it is sometimes quicker to make changes in the Paragraph dialog box than to click buttons and drag markers.

| Paragraph                                                                                            |                                                                                                    |                                               | ?                                             | ×   | Paragraph                                                                                                    |         | 7 | × |
|----------------------------------------------------------------------------------------------------|----------------------------------------------------------------------------------------------------|-----------------------------------------------|-----------------------------------------------|-----|----------------------------------------------------------------------------------------------------|---------|---|---|
| Indents and Sp                                                                                       | acing Line and P                                                                                                    | age Breaks                                    |                                               |     | Paragraph                                                                                                    |         | ſ | ^ |
| General<br>Alignment:<br>Qutline level:<br>Indentation<br>Left:<br>Right:<br>Mirror inc<br>Spacing   | 0° 🔶                                                                                                    | Collapsed by default<br>Special:<br>Hanging V | Β <u>γ</u> :<br>0.5*                          | ÷   | Indents and Spacing Pagination Widow/Orphan c Keep with negt Exep lines togeth Page greak befor Formatting exceptions Suppress line num Don't hyphenate Textbox options Tight wrap: None | er<br>e |   |   |
| Preview<br>Previous Parag<br>Previous Parag<br>This is a text or<br>Following Para<br>Following Para | raph Provious Paragraph Provious<br>paph Provious Paragraph Provious<br>I de paragraph spacing and Line s<br>graph Following Paragraph Follow<br>graph Following Paragraph Follow | Line spacing:<br>Multiple                     | ols<br>Faragraphs<br>Faragraphs<br>Faragraphs | •   |                                                                                                    |         |   |   |
| <u>T</u> abs                                                                                         | Set As <u>D</u> efau                                                                                                    | oK OK                                         | Can                                           | cel | ]                                                                                                    |         |   |   |

The Paragraph dialog box

#### Configure alignment

The alignment settings control the horizontal position of the paragraph text between the page margins. There are four alignment options:

- Align Left This is the default paragraph alignment. It sets the left end of each line of the paragraph at the left page margin or left indent. It results in a straight left edge and a ragged right edge.
- Align Right This sets the right end of each line of the paragraph at the right page margin or right indent. It results in a straight right edge and a ragged left edge.
- **Center** This centers each line of the paragraph between the left and right page margins or indents. It results in ragged left and right edges.
- Justify This alignment adjusts the spacing between words so that the left end of each line of the paragraph is at the left page margin or indent and the right end of each line of the paragraph (other than the last line) is at the right margin or indent. It results in straight left and right edges.

The icons on the alignment buttons on the ribbon depict the effect of each alignment option.

#### To open the Paragraph dialog box

- 1. Do either of the following:
  - On the **Home** tab or the **Layout** tab, in the **Paragraph** group, click the **Paragraph** dialog box launcher.
  - On the Home tab, in the Paragraph group, click the Line and Paragraph Spacing button, and then click Line Spacing Options.

#### To set paragraph alignment

- 1. Position the cursor anywhere in the paragraph, or select all the paragraphs you want to adjust.
- 2. Do either of the following:
  - On the Home tab, in the Paragraph group, click the Align Left, Center, Align Right, or Justify button.
  - Open the **Paragraph** dialog box. On the **Indents and Spacing** tab, in the **General** area, click **Left**, **Centered**, **Right**, or **Justified** in the **Alignment** list.

#### Configure vertical spacing

Paragraphs have two types of vertical spacing:

- Paragraph spacing The space between paragraphs, defined by setting the space before and after each paragraph. This space is usually measured in points.
- Line spacing The space between the lines of the paragraph, defined by setting the height of the lines either in relation to the height of the text (Single, Double, or a specific number of lines) or by specifying a minimum or exact point measurement.

The default line spacing for documents created in Word 2016 is 1.08 lines. Changing the line spacing changes the appearance and readability of the text in the paragraph and, of course, also changes the amount of space it occupies on the page.

The line spacing of this paragraph is set to the default, 1.08 lines. A paragraph can contain one word, one sentence, or multiple sentences. You can change the look of a paragraph by changing its indentation, alignment, and line spacing, as well as the space before and after it. You can also put borders around it and shade its background. Collectively, the settings you use to vary the look of a paragraph are called *paragraph formatting*.

The line spacing of this paragraph is set to Double (2 lines). A paragraph can contain one word, one

sentence, or multiple sentences. You can change the look of a paragraph by changing its indentation,

alignment, and line spacing, as well as the space before and after it. You can also put borders around it

and shade its background. Collectively, the settings you use to vary the look of a paragraph are called

paragraph formatting.

The effect of changing line spacing

You can set the paragraph and line spacing for individual paragraphs and for paragraph styles. You can quickly adjust the spacing of most content in a document by selecting an option from the Paragraph Spacing menu on the Design tab. (Although the menu is named Paragraph Spacing, the menu options control both paragraph spacing and line spacing.) These options, which are named by effect rather than by specific measurements, work by modifying the spacing of the Normal paragraph style and any other styles that depend on the Normal style for their spacing. (In standard templates, most other styles are based on the Normal style.) The Paragraph Spacing options modify the Normal style in only the current document, and do not affect other documents.

| Paragraph<br>spacing option | Before<br>paragraph | After<br>paragraph      | Line<br>spacing |
|-----------------------------|---------------------|-------------------------|-----------------|
| Default                     | Spacing options a   | re controlled by the st | yle set         |
| No Paragraph Space          | 0 points            | 0 points                | 1 line          |
| Compact                     | 0 points            | 4 points                | 1 line          |
| Tight                       | 0 points            | 6 points                | 1.15 lines      |
| Open                        | 0 points            | 10 points               | 1.15 lines      |
| Relaxed                     | 0 points            | 6 points                | 1.5 lines       |
| Double                      | 0 points            | 8 points                | 2 lines         |

The following table describes the effect of each Paragraph Spacing option on the paragraph and line spacing settings.

To quickly adjust the vertical spacing before, after, and within all paragraphs in a document

1. On the **Design** tab, in the **Document Formatting** group, click the **Paragraph Spacing** button to display the Paragraph Spacing menu.

| Style Set  |                         |  |  |  |  |
|------------|-------------------------|--|--|--|--|
|            | Default                 |  |  |  |  |
| Built-I    | n                       |  |  |  |  |
|            | No Paragraph Space      |  |  |  |  |
| <b>_</b> ↓ | Compact                 |  |  |  |  |
| <b>_</b>   | Tight                   |  |  |  |  |
| <b>_</b>   | Open                    |  |  |  |  |
| <b>_</b>   | Relaxed                 |  |  |  |  |
| <b>_</b>   | Double                  |  |  |  |  |
| <u>C</u> u | istom Paragraph Spacing |  |  |  |  |

Each paragraph spacing option controls space around and within the paragraph

2. Click the option you want to apply to all of the paragraphs in the document.

#### To adjust the spacing between paragraphs

- 1. Select all the paragraphs you want to adjust.
- 2. On the Layout tab, in the Paragraph group, adjust the Spacing Before and Spacing After settings.

| Indent                |       |   | Spacing                          |      |        |  |
|-----------------------|-------|---|----------------------------------|------|--------|--|
| € Left:               | 0.25" | ÷ | $\stackrel{\uparrow}{=} Before:$ | 0 pt | *<br>* |  |
| ≣ <del>⊈</del> Right: | 0"    | ÷ | ¥≞ After:                        | 9 pt | ÷      |  |
| Paragraph 🕞           |       |   |                                  |      |        |  |

The settings in the Spacing boxes are measured in points

#### To adjust spacing between the lines of paragraphs

- 1. Position the cursor anywhere in the paragraph, or select all the paragraphs you want to adjust.
- 2. To make a quick adjustment to selected paragraphs, on the **Home** tab, in the **Paragraph** group, click **Line And Paragraph Spacing**, and then click any of the line spacing commands on the menu.

|          | 1.0                                  |
|----------|--------------------------------------|
|          | 1.15                                 |
|          | 1.5                                  |
|          | 2.0                                  |
|          | 2.5                                  |
|          | 3.0                                  |
|          | Line Spacing Options                 |
| <u> </u> | Add Space <u>B</u> efore Paragraph   |
| <b></b>  | Remove Space <u>A</u> fter Paragraph |

You can choose from preset internal line spacing options or adjust paragraph spacing

**TIP** You can also adjust the space before and after selected paragraphs from the Line And Paragraph Spacing menu. Clicking one of the last two options adds or removes a preset amount of space between the selected paragraphs.

#### Or

- 1. Position the cursor anywhere in the paragraph, or select all the paragraphs you want to adjust.
- 2. Open the **Paragraph** dialog box. On the **Indents and Spacing** tab, in the **Spacing** area, make the adjustments you want to the paragraph spacing, and then click **OK**.

#### Configure indents

In Word, you don't define the width of paragraphs and the length of pages by defining the area occupied by the text; instead, you define the size of the white space—the left, right, top, and bottom margins—around the text.

SEE ALSO For information about setting margins, see "Preview and adjust page layout" in Chapter 12, "Finalize and distribute documents." For information about sections, see "Control what appears on each page" in the same chapter.

Although the left and right margins are set for a whole document or for a section of a document, you can vary the position of the paragraphs between the margins by indenting the left or right edge of the paragraph.

A paragraph indent is the space from the page margin to the text. You can change the left indent by clicking buttons on the Home tab, or you can set the indents directly on the ruler. Three indent markers are always present on the ruler:

- Left Indent This defines the outermost left edge of each line of the paragraph.
- **Right Indent** This defines the outermost right edge of each line of the paragraph.
- **First Line Indent** This defines the starting point of the first line of the paragraph.

The ruler indicates the space between the left and right page margins in a lighter color than the space outside of the page margins.

| First Line Indent<br><b> </b>                                  | Left Indent              | Right Indent                                              |
|----------------------------------------------------------------|--------------------------|-----------------------------------------------------------|
| · · · · · · · · · · · · · · · · · · ·                          | . 2                      | 4                                                         |
| Periodically you might want t                                  | o experiment with struc  | ctural or content modifications, or you might simply find |
| that a change you've made di<br>provide three levels of change |                          | and want to undo your changes. The Office apps            |
| <ul> <li>You can undo one ch</li> </ul>                        | ange at a time (and red  | do that change if you want to).                           |
| <ul> <li>You can undo all the</li> </ul>                       | changes in the current a | app session.                                              |

You can roll back to a previous version of the document.

The indent markers on the ruler

The default setting for the Left Indent and First Line Indent markers is 0.0", which aligns with the left page margin. The default setting for the Right Indent marker is the distance from the left margin to the right margin. For example, if the page size is set to 8.5" wide and the left and right margins are set to 1.0", the default Right Indent marker setting is 6.5".

You can arrange the Left Indent and First Line Indent markers to create a hanging indent or a first line indent. Hanging indents are most commonly used for bulleted and numbered lists, in which the bullet or number is indented less than the main text (essentially, it is *out*dented). First line indents are frequently used to distinguish the beginning of each subsequent paragraph in documents that consist of many consecutive paragraphs of text. Both types of indents are set by using the First Line Indent marker on the ruler.

**TIP** The First Line Indent marker is linked to the Left Indent marker. Moving the Left Indent marker also moves the First Line Indent marker, to maintain the first line indent distance. You can move the First Line Indent marker independently of the Left Indent marker to change the first line indent distance.

#### To display the ruler

1. On the View tab, in the Show group, select the Ruler check box.

**TIP** In this book, we show measurements in inches. If you want to change the measurement units Word uses, open the Word Options dialog box. On the Advanced page, in the Display area, click the units you want in the Show Measurements In Units Of list. Then click OK.

#### To indent or outdent the left edge of a paragraph

- 1. Position the cursor anywhere in the paragraph, or select all the paragraphs you want to adjust.
- 2. Do any of the following:
  - On the Home tab, in the Paragraph group, click the Increase Indent or Decrease Indent button to move the left edge of the paragraph in 0.25" increments.

**TIP** You cannot increase or decrease the indent beyond the margins by using the Increase Indent and Decrease Indent buttons. If you do need to extend an indent beyond the margins, you can do so by setting negative indentation measurements in the Paragraph dialog box.

- Open the **Paragraph** dialog box. On the **Indents and Spacing** tab, in the **Indentation** area, set the indent in the **Left** box, and then click **OK**.
- On the ruler, drag the **Left Indent** marker to the ruler measurement at which you want to position the left edge of the body of the paragraph.

#### To create a hanging indent or first line indent

- 1. Position the cursor anywhere in the paragraph, or select all the paragraphs you want to adjust.
- 2. Open the **Paragraph** dialog box. On the **Indents and Spacing** tab, in the **Indents** area, click **First line** or **Hanging** in the **Special** box.
- 3. In the By box, set the amount of the indent, and then click OK.

#### Or

- 1. Set the left indent of the paragraph body.
- 2. On the ruler, drag the **First Line Indent** marker to the ruler measurement at which you want to begin the first line of the paragraph.

#### To indent or outdent the right edge of a paragraph

- 1. Position the cursor anywhere in the paragraph, or select all the paragraphs you want to adjust.
- 2. Do either of the following:
  - On the ruler, drag the **Right Indent** marker to the ruler measurement at which you want to set the maximum right edge of the paragraph.
  - Open the **Paragraph** dialog box. On the **Indents and Spacing** tab, in the **Indentation** area, set the right indent in the **Right** box, and then click **OK**.

**TIP** Unless the paragraph alignment is justified, the right edge of the paragraph will be ragged, but no line will extend beyond the right indent or outdent.

### Configure paragraph borders and shading

To make a paragraph really stand out, you might want to put a border around it or shade its background. (For real drama, you can do both.) You can select a predefined border from the Borders menu, or design a custom border in the Borders And Shading dialog box.

| Borders and Shading                                                  | 9                     | ? ×                                                                  |
|----------------------------------------------------------------------|-----------------------|----------------------------------------------------------------------|
| Borders Page Bo                                                      | order <u>S</u> hading |                                                                      |
| Setting:<br>None<br>Box<br>Shadow<br>Shadow<br>3- <u>D</u><br>Custom | Style:                | Preview<br>Click on diagram below or<br>use buttons to apply borders |
|                                                                      |                       | Paragraph<br>Options<br>OK Cancel                                    |

You can customize many aspects of the border

After you select the style, color, width, and location of the border, you can click the Options button to specify its distance from the text.

### Structure content manually

At times it's necessary to manually position text within a paragraph. You can do this by using two different hidden characters: line breaks and tabs. These characters are visible only when the option to show paragraph marks and formatting symbols is turned on. The hidden characters have distinctive appearances:

- A line break character looks like a bent left arrow: ←
- A tab character looks like a right-pointing arrow: →

You can use a line break, also known as a *soft return*, to wrap a line of a paragraph in a specific location without ending the paragraph. You might use this technique to display only specific text on a line, or to break a line before a word that would otherwise be hyphenated.

**TIP** Inserting a line break does not start a new paragraph, so when you apply paragraph formatting to a line of text that ends with a line break, the formatting is applied to the entire paragraph, not only to that line.

**SEE ALSO** For information about page and section breaks, see "Control what appears on each page" in Chapter 12, "Finalize and distribute documents."

A tab character defines the space between two document elements. For example, you can separate numbers from list items, or columns of text, by using tabs. You can then set tab stops that define the location and alignment of the tabbed text.

| Left Tab<br>I             |          | Center Tab                   | Center Tab |                      | b     | Right Tab      |   |
|---------------------------|----------|------------------------------|------------|----------------------|-------|----------------|---|
| <u>[</u> ]                | • • 2    | · · · · · <u>1</u> · 3 · · · | 1 • • • 4  | • • • • <u>•</u> • • | · 5 · |                | 7 |
| We-coordinate-many-types- | of-cruis | ses, including the follow    | /ing:¶     |                      |       |                |   |
| → Traditional-cruises     | -+       | Formal·atmosphere            | <b>→</b>   | \$1599.99            | -+    | Worldwide¶     |   |
| → Freestyle.cruises       | <b>→</b> | Casual-atmosphere            | -+         | \$1299.99            | -+    | Worldwide¶     |   |
| → Weekend cruises         | -+       | Quick-getaways               | -•         | \$999.99             | -•    | Domestic only¶ |   |

You can align text in different ways by using tabs

You can align lines of text in different locations across the page by using tab stops. The easiest way to set tab stops is directly on the horizontal ruler. By default, Word sets left-aligned tab stops every half inch (1.27 centimeters). (The default tab stops aren't shown on the ruler.) To set a custom tab stop, start by clicking the Tab button (located at the intersection of the vertical and horizontal rulers) until the type of tab stop you want appears.

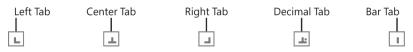

The tab settings

You have the following tab options:

- Left Tab Aligns the left end of the text with the tab stop
- Center Tab Aligns the center of the text with the tab stop
- **Right Tab** Aligns the right end of the text with the tab stop
- Decimal Tab Aligns the decimal point in the text (usually a numeric value) with the tab stop
- Bar Tab Draws a vertical line at the position of the tab stop

If you find it too difficult to position tab stops on the ruler, you can set, clear, align, and format tab stops from the Tabs dialog box.

| Tabs                           | ? ×                              |
|--------------------------------|----------------------------------|
| Tab stop position:             | De <u>f</u> ault tab stops:      |
| 0.5"                           | 0.5"                             |
| 0.5°<br>2.75°<br>4.5°<br>6.13° | Tab stops to be cleared:         |
| Alignment                      | _                                |
| ● Left ○ Cent ○ Decimal ○ Bar  | ter ( <u>R</u> ight              |
| Leader                         |                                  |
| ● <u>1</u> None ○ <u>2</u>     |                                  |
| <u>S</u> et                    | Cl <u>e</u> ar Clear <u>A</u> ll |
|                                | OK Cancel                        |

You can specify the alignment and tab leader for each tab

You might also work from this dialog box if you want to use tab leaders—visible marks such as dots or dashes connecting the text before the tab with the text after it. For example, tab leaders are useful in a table of contents to carry the eye from the text to the page number.

When you insert tab characters, the text to the right of the tab character aligns on the tab stop according to its type. For example, if you set a center tab stop, pressing the Tab key moves the text so that its center is aligned with the tab stop.

#### To display or hide paragraph marks and other structural characters

- 1. Do either of the following:
  - On the Home tab, in the Paragraph group, click the Show/Hide I button.
  - Press Ctrl+Shift+\* (asterisk).

#### To insert a line break

- 1. Position the cursor where you want to break the line.
- 2. Do either of the following:
  - On the Layout tab, in the Page Setup group, click Breaks, and then click Text Wrapping.
  - Press Shift+Enter.

#### To insert a tab character

- 1. Position the cursor where you want to add the tab character.
- 2. Press the Tab key.

#### To open the Tabs dialog box

- 1. Select any portion of one or more paragraphs that you want to manage tab stops for.
- 2. Open the Paragraph dialog box.
- 3. In the lower-left corner of the Indents and Spacing tab, click the Tabs button.

#### To align a tab and set a tab stop

- 1. Select any portion of one or more paragraphs that you want to set the tab stop for.
- 2. Click the **Tab** button at the left end of the ruler to cycle through the tab stop alignments, in this order: Left, Center, Right, Decimal, Bar.
- 3. When the **Tab** button shows the alignment you want, click the ruler at the point where you want to set the tab.

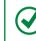

**TIP** When you manually align a tab and set a tab stop, Word removes any default tab stops to the left of the one you set.

#### Or

- 1. Open the Tabs dialog box.
- 2. In the Tab stop position box, enter the position for the new tab stop.
- 3. In the Alignment and Leader areas, set the options you want for this tab stop.
- 4. Click Set to set the tab, and then click OK.

#### To change the position of an existing custom tab stop

- 1. Do either of the following:
  - Drag the tab marker on the ruler.
  - Open the **Tabs** dialog box. In the **Tab stop position** list, select the tab stop you want to change. Click the **Clear** button to clear the existing tab stop. Enter the replacement tab stop position in the **Tab stop position** box, click **Set**, and then click **OK**.

#### To remove a custom tab stop

- 1. Do either of the following:
  - Drag the tab marker away from the ruler.
  - In the Tabs dialog box, select the custom tab stop in the Tab stop position list, click Clear, and then click OK.

## Apply character formatting

The appearance of your document helps to convey not only the document's message but also information about the document's creator—you. A neatly organized document that contains consistently formatted content and appropriate graphic elements, and that doesn't contain spelling or grammatical errors, invokes greater confidence in your ability to provide any product or service.

Earlier in this chapter, you learned about methods of applying formatting to paragraphs. This topic covers methods of formatting the text of a document. Formatting that you apply to text is referred to as *character formatting*. In Word documents, you can apply three types of character formatting:

- Individual character formats including font, font size, bold, italic, underline, strikethrough, subscript, superscript, font color, and highlight color
- Artistic text effects that incorporate character outline and fill colors
- Preformatted styles associated with the document template, many of which convey structural information (such as titles and headings)

When you enter text in a document, it is displayed in a specific font. By default, the font used for text in a new blank document is 11-point Calibri, but you can change the font of any element at any time. The available fonts vary from one computer to another, depending on the apps installed.

You can vary the look of a font by changing the following attributes:

- Size Almost every font has a range of sizes you can select from. (Sometimes you can set additional sizes beyond those listed.) The font size is measured in points, from the top of the ascenders to the bottom of the descenders. A point is approximately 1/72 of an inch (about 0.04 centimeters).
- **Style** Almost every font has a range of font styles. The most common are regular (or plain), italic, bold, and bold italic.
- Effects Fonts can be enhanced by applying effects, such as underlining, small capital letters (small caps), or shadows.
- **Character spacing** You can alter the spacing between characters by pushing them apart or squeezing them together.

Although some attributes might cancel each other out, they are usually cumulative. For example, you might use a bold font style in various sizes and various shades of green to make words stand out in a newsletter. You apply character formatting from one of three locations:

 Mini Toolbar Several common formatting buttons are available on the Mini Toolbar that appears when you select text.

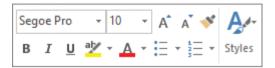

The Mini Toolbar appears temporarily when you select text, becomes transparent when you move the pointer away from the selected text, and then disappears entirely

• Font group on the Home tab This group includes buttons for changing the font and most of the font attributes you are likely to use.

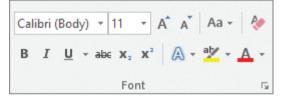

The most common font formatting commands are available on the Home tab

• Font dialog box Less-commonly applied attributes such as small caps and special underlining are available from the Font dialog box.

| Font                                                                                                    | ? ×                                             |                                                                                                    |
|----------------------------------------------------------------------------------------------------|-------------------------------------------------|----------------------------------------------------------------------------------------------------|
| Font Advanced                                                                                                    |                                                 | Font ? X                                                                                                    |
| Eont:<br>+Body<br>+Body<br>+Body<br>Agency FB<br>Algerian<br>Arial<br>Font golor:<br>Underline style<br>Automatic<br>Underline style<br>Automatic<br>Underline style<br>Automatic<br>Underline style<br>(none)<br>Effects<br>Strigethrough<br>Double strikethrough<br>Double strikethrough<br>Sugescript<br>Preview<br>Computer:<br>This is the body theme font. The current of<br>font will be used.<br>Set As Default | Automatic V<br>Small caps<br>All caps<br>Hidden | Font       Adyanced         Character Spacing       Scale:         Scale:       100%         Spacing:       Normal         Position:       Normal         By:       Image: Content of the second second |

Font attributes that aren't available on the Home tab can be set here

In addition to applying character formatting to change the look of characters, you can apply predefined text effects (sometimes referred to as *WordArt*) to a selection to add more zing. The available effects match the current theme colors.

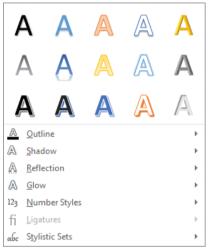

You can apply any predefined effect in the gallery or define a custom effect

These effects are somewhat dramatic, so you'll probably want to restrict their use to document titles and similar elements to which you want to draw particular attention.

#### To change the font of selected text

1. On the **Mini Toolbar** or in the **Font** group on the **Home** tab, in the **Font** list, click the font you want to apply.

#### To change the font size of selected text

- 1. Do any of the following on the **Mini Toolbar** or in the **Font** group on the **Home** tab:
  - In the Font Size list, click the font size you want to apply.
  - In the **Font Size** box, enter the font size you want to apply (even a size that doesn't appear in the list). Then press the **Enter** key.
  - To increase the font size in set increments, click the Increase Font Size button, or press Ctrl+>.
  - To decrease the font size in set increments, click the **Decrease Font Size** button, or press **Ctrl+**<.

#### To format selected text as bold, italic, or underlined

- 1. Do any of the following:
  - On the Mini Toolbar, click the Bold, Italic, or Underline button.
  - On the **Home** tab, in the **Font** group, click the **Bold**, **Italic**, or **Underline** button.
  - Press **Ctrl+B** to format the text as bold.
  - Press Ctrl+I to format the text as italic.
  - Press Ctrl+U to underline the text.

**TIP** To quickly apply a different underline style to selected text, click the arrow next to the Underline button on the Home tab, and then in the list, click the underline style you want to apply.

#### To cross out selected text by drawing a line through it

1. On the **Home** tab, in the **Font** group, click the **Strikethrough** button.

#### To display superscript or subscript characters

- 1. Select the characters you want to reposition.
- 2. On the Home tab, in the Font group, do either of the following:
  - Click the Subscript button to shift the characters to the bottom of the line.
  - Click the Superscript button to shift the characters to the top of the line.

#### To apply artistic effects to selected text

- 1. On the **Home** tab, in the **Font** group, click the **Text Effects and Typography** button, and then do either of the following:
  - In the gallery, click the preformatted effect combination that you want to apply.
  - On the menu, click Outline, Shadow, Reflection, Glow, Number Styles, Ligatures, or Stylistic Sets. Then make selections on the submenus to apply and modify those effects.

#### To change the font color of selected text

- 1. On the **Home** tab, in the **Font** group, click the **Font Color** arrow to display the **Font Color** menu.
- 2. In the **Theme Colors** or **Standard Colors** palette, select a color swatch to apply that color to the selected text.

**TIP** To apply the Font Color button's current color, you can simply click the button (not its arrow). If you want to apply a color that is not shown in the Theme Colors or Standard Colors palette, click More Colors. In the Colors dialog box, click the color you want in the honeycomb on the Standard page, or click the color gradient or enter values for a color on the Custom page.

#### To change the case of selected text

- 1. Do either of the following:
  - On the Home tab, in the Font group, click the Change Case button, and then click Sentence case, lowercase, UPPERCASE, Capitalize Each Word, or tOGGLE cASE.
  - Press **Shift+F3** repeatedly to cycle through the standard case options (Sentence case, UPPERCASE, lowercase, and Capitalize Each Word).

**IMPORTANT** The case options vary based on the selected text. If the selection ends in a period, the Capitalize Each Word option is unavailable. If the selection does not end in a period, the Sentence Case option is unavailable.

#### To highlight text

- 1. Select the text you want to change, and then do either of the following in the **Mini Toolbar** or in the **Font** group on the **Home** tab:
  - Click the Text Highlight Color button to apply the default highlight color.
  - Click the **Text Highlight Color** arrow, and then click a color swatch to apply the selected highlight color and change the default highlight color.

Or

- 1. Without first selecting text, do either of the following:
  - Click the Text Highlight Color button to select the default highlight color.
  - Click the **Text Highlight Color** arrow, and then click a color swatch to select that highlight color.
- 2. When the pointer changes to a highlighter, drag it across one or more sections of text to apply the highlight.
- 3. Click the **Text Highlight Color** button or press the **Esc** key to deactivate the highlighter.

#### To copy formatting to other text

- 1. Click anywhere in the text that has the formatting you want to copy.
- 2. On the Home tab, in the Clipboard group, do either of the following:
  - If you want to apply the formatting to only one target, click the **Format Painter** button once.
  - If you want to apply the formatting to multiple targets, double-click the **Format Painter** button.
- 3. When the pointer changes to a paintbrush, click or drag across the text you want to apply the copied formatting to.
- 4. If you activated the Format Painter for multiple targets, repeat step 3 until you finish applying the formatting. Then click the **Format Painter** button once, or press the **Esc** key, to deactivate the tool.

#### To repeat the previous formatting command

- 1. Select the text to which you want to apply the repeated formatting.
- 2. Do either of the following to repeat the previous formatting command:
  - On the Quick Access Toolbar, click the Repeat button.
  - Press Ctrl+Y.

#### To open the Font dialog box

- 1. Do either of the following:
  - On the Home tab, in the Font group, click the Font dialog box launcher.
  - Press Ctrl+Shift+F.

#### To remove character formatting

- 1. Select the text you want to clear the formatting from.
- 2. Do any of the following:
  - Press Ctrl+Spacebar to remove only manually applied formatting (and not styles).
  - On the **Home** tab, in the **Font** group, click the **Clear All Formatting** button to remove all styles and formatting other than highlighting from selected text.

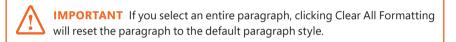

• On the **Home** tab, in the **Font** group, click the **Text Highlight Color** arrow and then, on the menu, click **No Color** to remove highlighting.

#### To change the character spacing

- 1. Select the text you want to change.
- 2. Open the **Font** dialog box, and then click the **Advanced** tab to display character spacing and typographic features.
- 3. In the **Spacing** list, click **Expanded** or **Condensed**.
- 4. In the adjacent **By** box, set the number of points you want to expand or condense the character spacing.
- 5. In the **Font** dialog box, click **OK**.

## Character formatting and case considerations

The way you use character formatting in a document can influence its visual impact on your readers. Used judiciously, character formatting can make a plain document look attractive and professional, but excessive use can make it look amateurish and detract from the message. For example, using too many fonts in the same document is the mark of inexperience, so don't use more than two or three.

Bear in mind that lowercase letters tend to recede, so using all uppercase (capital) letters can be useful for titles and headings or for certain kinds of emphasis. However, large blocks of uppercase letters are tiring to the eye.

**TIP** Where do the terms *uppercase* and *lowercase* come from? Until the advent of computers, individual characters made of lead were assembled to form the words that would appear on a printed page. The characters were stored alphabetically in cases, with the capital letters in the upper case and the small letters in the lower case.

# Create and modify lists

Lists are paragraphs that start with a character (usually a number or bullet) and are formatted with a hanging indent so that the characters stand out on the left end of each list item. Fortunately, Word takes care of the formatting of lists for you. You simply indicate the type of list you want to create. When the order of items is not important—for example, for a list of people or supplies—a bulleted list is the best choice. And when the order is important—for example, for the steps in a procedure you will probably want to create a numbered list.

You can format an existing set of paragraphs as a list or create the list as you enter information into the document. After you create a list, you can modify, format, and customize the list as follows:

- You can move items around in a list, insert new items, or delete unwanted items. If the list is numbered, Word automatically updates the numbers.
- You can modify the indentation of the list. You can change both the overall indentation of the list and the relationship of the first line to the other lines.

- For a bulleted list, you can sort list items into ascending or descending order, change the bullet symbol, or define a custom bullet (even a picture bullet).
- For a numbered list, you can change the number style or define a custom style, and you can specify the starting number for a list.

#### To format a new bulleted or numbered list as you enter content

- 1. With the cursor at the position in the document where you want to start the list, do either of the following:
  - To start a new bulleted list, enter \* (an asterisk) at the beginning of a paragraph, and then press the **Spacebar** or the **Tab** key before entering the list item text.
  - To start a new numbered list, enter 1. (the number 1 followed by a period) at the beginning of a paragraph, and then press the **Spacebar** or the **Tab** key before entering the list item text.

When you start a list in this fashion, Word automatically formats it as a bulleted or numbered list. When you press Enter to start a new item, Word continues the formatting to the new paragraph. Typing items and pressing Enter adds subsequent bulleted or numbered items. To end the list, press Enter twice; or click the Bullets arrow or Numbering arrow in the Paragraph group on the Home tab, and then in the gallery, click None.

**TIP** If you want to start a paragraph with an asterisk or number but don't want to format the paragraph as a bulleted or numbered list, click the AutoCorrect Options button that appears after Word changes the formatting, and then in the list, click the appropriate Undo option. You can also click the Undo button on the Quick Access Toolbar or press Ctrl+Z.

#### To convert paragraphs to bulleted or numbered list items

- 1. Select the paragraphs that you want to convert to list items.
- 2. On the Home tab, in the Paragraph group, do either of the following:
  - Click the Bullets button to convert the selection to a bulleted list.
  - Click the Numbering button to convert the selection to a numbered list.

#### To create a list that has multiple levels

- 1. Start creating a bulleted or numbered list.
- 2. When you want the next list item to be at a different level, do either of the following:
  - To create the next item one level lower (indented more), press the Tab key at the beginning of that paragraph, before you enter the lower-level list item text.
  - To create the next item one level higher (indented less), press **Shift+Tab** at the beginning of the paragraph, before you enter the higher-level list item text.

In the case of a bulleted list, Word changes the bullet character for each item level. In the case of a numbered list, Word changes the type of numbering used, based on a predefined numbering scheme.

**TIP** For a multilevel list, you can change the numbering pattern or bullets by clicking the Multilevel List button in the Paragraph group on the Home tab and then clicking the pattern you want, or you can define a custom pattern by clicking Define New Multilevel List.

#### To modify the indentation of a list

- 1. Select the list items whose indentation you want to change, and do any of the following:
  - On the **Home** tab, in the **Paragraph** group, click the **Increase Indent** button to move the list items to the right.
  - In the **Paragraph** group, click the **Decrease Indent** button to move the list items to the left.
  - Display the horizontal ruler, and drag the indent markers to the left or right.

**TIP** You can adjust the space between the bullets and their text by dragging only the Hanging Indent marker.

**SEE ALSO** For information about paragraph indentation, see "Apply paragraph formatting" earlier in this chapter.

#### To sort bulleted list items into ascending or descending order

- 1. Select the bulleted list items whose sort order you want to change.
- 2. On the **Home** tab, in the **Paragraph** group, click the **Sort** button to open the Sort Text dialog box.
- 3. In the Sort by area, click Ascending or Descending. Then click OK.

#### To change the bullet symbol

- 1. Select the bulleted list whose bullet symbol you want to change.
- 2. On the Home tab, in the Paragraph group, click the Bullets arrow.
- 3. In the **Bullets** gallery, click the new symbol you want to use to replace the bullet character that begins each item in the selected list.

#### To define a custom bullet

- 1. In the **Bullets** gallery, click **Define New Bullet**.
- 2. In the **Define New Bullet** dialog box, click the **Symbol**, **Picture**, or **Font** button, and make a selection from the wide range of options.
- 3. Click **OK** to apply the new bullet style to the list.

#### To change the number style

- 1. Select the numbered list whose number style you want to change.
- 2. On the **Home** tab, in the **Paragraph** group, click the **Numbering** arrow to display the Numbering gallery.
- 3. Make a new selection to change the style of the number that begins each item in the selected list.

#### To define a custom number style

- 1. In the Numbering gallery, click Define New Number Format.
- 2. In the Define New Number Format dialog box, do any of the following:
  - Change the selections in the **Number Style**, **Number Format**, or **Alignment** boxes.
  - Click the Font button, and make a selection from the wide range of options.
- 3. Click **OK** to apply the new numbering style to the list.

#### To start a list or part of a list at a predefined number

- 1. Place the cursor within an existing list, in the list paragraph whose number you want to set.
- 2. Display the **Numbering** gallery, and then click **Set Numbering Value** to open the Set Numbering Value dialog box.
- 3. Do either of the following to permit custom numbering:
  - Click Start new list.
  - Click **Continue from previous list**, and then select the **Advance value (skip numbers)** check box.
- 4. In the **Set value to** box, enter the number you want to assign to the list item. Then click **OK**.

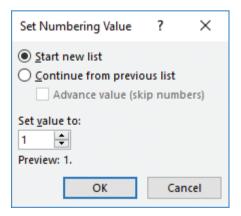

You can start or restart a numbered list at any number

# Format text as you type

The Word list capabilities are only one example of the app's ability to intuit how you want to format an element based on what you type. You can learn more about these and other AutoFormatting options by exploring the Auto-Correct dialog box, which you can open from the Proofing page of the Word Options dialog box.

The AutoFormat As You Type page shows the options Word implements by default, including bulleted and numbered lists.

| AutoCorrect            |                                                      | ? ×                               |  |  |  |  |  |
|------------------------|------------------------------------------------------|-----------------------------------|--|--|--|--|--|
| AutoF                  |                                                      | Actions                           |  |  |  |  |  |
| AutoCorrect            | Math AutoCorrect                                     | AutoFormat As You Type            |  |  |  |  |  |
| Replace as you type    |                                                      |                                   |  |  |  |  |  |
|                        | ' with "smart quotes"                                | ✓ Ordinals (1st) with superscript |  |  |  |  |  |
|                        | th fraction character (1/2)                          | ✓ Hyphens () with dash (—)        |  |  |  |  |  |
|                        | c_ with real formatting<br>work paths with hyperlink | r.                                |  |  |  |  |  |
|                        | work patits with hyperink                            | 3                                 |  |  |  |  |  |
| Apply as you type      |                                                      |                                   |  |  |  |  |  |
| Automatic bullet       | ed lists                                             | Automatic numbered lists          |  |  |  |  |  |
| Border lines           |                                                      | ✓ Tables                          |  |  |  |  |  |
| Built-in Heading       | Built-in Heading styles                              |                                   |  |  |  |  |  |
|                        |                                                      |                                   |  |  |  |  |  |
| Automatically as you t | ype                                                  |                                   |  |  |  |  |  |
| Format beginnin        | g of list item like the one                          | before it                         |  |  |  |  |  |
|                        | -indent with tabs and bac                            | kspaces                           |  |  |  |  |  |
| Define styles bas      | ed on your formatting                                |                                   |  |  |  |  |  |

You can select and clear options to control automatic formatting behavior

One interesting option in this dialog box is Border Lines. When this check box is selected, typing three consecutive hyphens (-) or three consecutive underscores (\_) and pressing Enter draws a single line across the page. Typing three consecutive equal signs (=) draws a double line, and typing three consecutive tildes (~) draws a zigzag line.

# Apply built-in styles to text

You don't have to know much about character and paragraph formatting to be able to format your documents in ways that will make them easier to read and more professional looking. With a couple of mouse clicks, you can easily change the look of words, phrases, and paragraphs by using styles. More importantly, you can build a document outline that is reflected in the Navigation pane and can be used to create a table of contents.

**SEE ALSO** For information about tables of contents, see "Create and modify tables of contents" in Chapter 13, "Reference content and content sources."

## Apply styles

Styles can include character formatting (such as font, size, and color), paragraph formatting (such as line spacing and outline level), or a combination of both. Styles are stored in the template that is attached to a document. By default, blank new documents are based on the Normal template. The Normal template includes a standard selection of styles that fit the basic needs of most documents. These styles include nine heading levels, various text styles including those for multiple levels of bulleted and numbered lists, index and table of contents entry styles, and many specialized styles such as those for hyperlinks, quotations, placeholders, captions, and other elements.

By default, most common predefined styles are available in the Styles gallery on the Home tab. You can add styles to the gallery or remove those that you don't often use.

|                     | AaBbCcDd<br>1 No Spac |      | AaBbCcD<br>Subtitle |
|---------------------|-----------------------|------|---------------------|
|                     | AaBbCcDe<br>Emphasis  |      |                     |
|                     | AABBCCDE<br>Intense R | <br> |                     |
| ≫ <u>a</u> Create a | ormatting             |      | .:                  |

The Styles gallery in a new, blank document based on the Normal template

Initially, the Normal template displays only a limited number of styles in the Styles gallery, but in fact it contains styles for just about every element you can think of. Although they are available, these styles aren't actually used unless you apply the style or add the corresponding element to the document. For example, nine paragraph styles are available for an index, but none of them is used until you create and insert an index in the document.

You can display style names or previews in the Styles pane, and configure it to show all styles, styles that are in the template, styles that are used in the document, or recommended styles.

| Clear All          |           | Clear All            |           |
|--------------------|-----------|----------------------|-----------|
| Default            | T         |                      |           |
| Normal             | T         | Default              | T         |
| No Spacing         | T         | Normal               | T         |
| Heading 1          | <u>¶a</u> | Normai               | II.       |
| Heading 2          | <u>¶a</u> | No Spacing           | T         |
| Heading 3          | <u>¶а</u> |                      |           |
| Heading 4          | <u>¶a</u> | Heading 1            | <u>¶a</u> |
| litle              | <u>¶a</u> | Hoading 2            | пa        |
| Subtitle           | <u>¶a</u> | Heading 2            | 110       |
| Subtle Emphasis    | а         | Heading 3            | <u>па</u> |
| Emphasis           | a         | 0                    |           |
| ntense Emphasis    | а         | Heading 4            | <u>¶a</u> |
| Strong             | a         | Title                | πа        |
| Quote              | <u>¶a</u> | Inte                 |           |
| ntense Quote       | <u>¶a</u> | SUBTITLE             | <u>пa</u> |
| Subtle Reference   | а         |                      |           |
| ntense Reference   | a         | Subtle Emphasis      | а         |
| Show Preview       |           | Show Preview         |           |
| Disable Linked Sty | ec        | Disable Linked Style |           |

The Styles pane can display style names or previews of the styles

If you don't have room to display the entire Styles pane, you can apply styles from the floating Apply Styles pane. The Style Name list in the Apply Styles pane displays the same set of styles that are in the Styles pane; that is, if the pane shows only the styles in use, so does the Style Name list.

| Apply Styles                                            | -× |
|---------------------------------------------------------|----|
| Style Name:                                             |    |
| Intense Reference                                       | -  |
| Reapply     Modify       ✓     AutoComplete style names |    |

The Style Name box displays the style applied to the active selection

There are three primary types of styles, identified in the Styles pane by icons:

- Paragraph These styles can include any formatting that can be applied to a paragraph. They can also include character formatting. Paragraph styles are applied to the entire paragraph containing the cursor. In the Styles pane, a paragraph style is identified by a paragraph mark to the right of its name.
- Character These styles can include any formatting that can be applied to selected text. They are applied on top of the character formatting defined for the paragraph style. Like direct character formatting, character styles are applied to selected text; to apply them to an entire paragraph, you must select the paragraph. In the Styles pane, a character style is identified by a lowercase letter *a*.
- Linked These styles are hybrids. If you click in a paragraph and then apply the style, the style is applied to the entire paragraph like a paragraph style. If you select text and then apply the style, the style is applied to the selection only. In the Styles pane, a linked style is identified by both a paragraph mark and a lowercase letter *a*.

**TIP** Two additional style types, Table and List, are reserved for styles for those document elements.

Styles stored in a template are usually based on the Normal style and use only the default body and heading fonts associated with the document's theme, so they all go together well. For this reason, formatting document content by using styles produces a harmonious effect. After you apply named styles, you can easily change the look of an entire document by switching to a different style set that contains styles with the same names but different formatting.

**SEE ALSO** For information about document theme elements, see "Change the document theme," later in this chapter.

Style sets are available from the Document Formatting gallery on the Design tab.

| This Docum                                                                                                    | ent                                                                                                    |                                                                                                    |                                                                                                    |                                                                                                    |                                                                                                    |                                                                                                    |
|----------------------------------------------------------------------------------------------------|----------------------------------------------------------------------------------------------------|----------------------------------------------------------------------------------------------------|----------------------------------------------------------------------------------------------------|----------------------------------------------------------------------------------------------------|----------------------------------------------------------------------------------------------------|----------------------------------------------------------------------------------------------------|
| Title<br>Processory 1<br>Processory 1<br>Processor |                                                                                                    |                                                                                                    |                                                                                                    |                                                                                                    |                                                                                                    |                                                                                                    |
|                                                                                                    |                                                                                                    |                                                                                                    |                                                                                                    |                                                                                                    |                                                                                                    |                                                                                                    |
| TITLE                                                                                                    | Title                                                                                                    | Title                                                                                                    | TITLE                                                                                                    | Tiffe                                                                                                    | Title                                                                                                    | Title                                                                                                    |
| Heading 1<br>Dr. The transit total. The galaxies<br>installed liters that are straigeneities<br>coordinate with the scenario days<br>provides users. Now can see these                                                                                                    | Heading 1<br>to be hard the re-planks include<br>amount or an endpand is considered<br>with the search top of your decreased,<br>the case can have publicly include<br>black, header, house, bit, cover<br>black, header, house, bit, cover | Heading I<br>De lie hart bit, forgalists<br>Roleds familie for deligned to                                                                                                    | HEADING 1<br>Online inserticul, the galaxies<br>include investibul can design with<br>manufacture with the recondition of<br>reactification with the recondition of<br>reactifications. | HEADING 1<br>On the linear lists, the goldene bulkets from the set one designed the<br>manufacture with the event limit of<br>part discurrent. The event limit of<br>part discurrent. The event limit of<br>golden to be need to be the trackets<br>bulkets but the bulket bulkets. | 1 HEADING 1<br>On the incention, the optimic<br>include item that an electronic of<br>possibilities with the investition of<br>possibilities with the investition of<br>possibilities with the investition of                | Histocoling, 1<br>Certifications tool, the galaxies<br>inductor team find one design-entries<br>manufactures find one and approximation<br>part descurred. Two manual terms<br>pullintees to travel biblies, travalees,  |
| Title                                                                                                    | TITLE                                                                                                    | TITLE                                                                                                    | Title                                                                                                    | Title                                                                                                    | TITLE                                                                                                    | TITLE                                                                                                    |
| Hospiting 1<br>Driftle transfittils. The galleries<br>include items that one designeet to<br>condition with the averagitation of<br>provideoument, two comuse these<br>patientes to rear tracket, he action.                                                                                                    | Heading 1<br>to the nor to, the galaxies<br>include the shall be deligned to                                                                                                    | HOADING 1<br>Do the level hits the quillence installe<br>man therase datapased to concernent<br>with the source found op and document,<br>the core can these guidedes in cased<br>hitsiss, levalues, locites, bits, source | Heading 1<br>In the text late, the publics,<br>indext that that the analysis of the<br>control of the text of the overation of                                                          | Heading 1<br>To the heat late, forgalistic,<br>indeed liters that are deligned in                                                                                                    | HEADING 1<br>Contract loss, frequisidos<br>reclarios ferrectivos are designed to<br>contractivo militario everativos et<br>promotos militarios e executivos et<br>promotos militarios (e e e e e e e e e e e e e e e e e e e | (CALCASE)<br>Con the heart lads the galaxies installe<br>framitied are chargered to conclusion<br>with the second doct of our document,<br>the row can these goldene concern<br>bittics, hearting, looker, list, conver- |
| Title                                                                                                    | life                                                                                                    | Title                                                                                                    |                                                                                                    |                                                                                                    |                                                                                                    |                                                                                                    |
| Histocling 1<br>On the inset feet, the galaxies<br>indicate three that are studyeastille<br>manifestate with the recordinate of<br>procedures with the recordinate of<br>procedures to insert balance, to readers,                                                                                                    | Heading 1<br>Dr. Beinert hal, the galeries<br>Instabilities had are designed<br>to cancel where with Recovered<br>last of your decorrect. You can<br>see Transgalleties to instal                                                           | Heading 1<br>Delite Interfect, the optimics<br>Include their tool on chapter to<br>interfector with the averations of<br>part discussed. The comparison there                                                              |                                                                                                    |                                                                                                    |                                                                                                    |                                                                                                    |
| <u>R</u> eset to                                                                                                    | Reset to the Default Style Set                                                                                                    |                                                                                                    |                                                                                                    |                                                                                                    |                                                                                                    |                                                                                                    |
| Save as                                                                                                    | a New <u>S</u> tyle S                                                                                                    | et                                                                                                    |                                                                                                    |                                                                                                    |                                                                                                    |                                                                                                    |
|                                                                                                    |                                                                                                    |                                                                                                    |                                                                                                    |                                                                                                    |                                                                                                    |                                                                                                    |

Pointing to a style set in the gallery displays a live preview of the effects of applying that style set to the entire document

**TIP** Style sets provide a quick and easy way to change the look of an existing document. You can also modify style definitions by changing the template on which the document is based. For more information about styles and templates, see Chapter 15, "Create custom document elements."

#### To open the Styles pane

- 1. Do either of the following:
  - On the Home tab, click the Styles dialog box launcher.
  - Press Alt+Ctrl+Shift+S.

**TIP** If the Styles pane floats above the page, you can drag it by its title bar to the right or left edge of the app window to dock it. If it's docked, you can drag it away from the edge of the window to float it.

#### To change which styles are displayed in the Styles pane

1. At the bottom of the **Styles** pane, click the **Options** link to open the Style Pane Options dialog box.

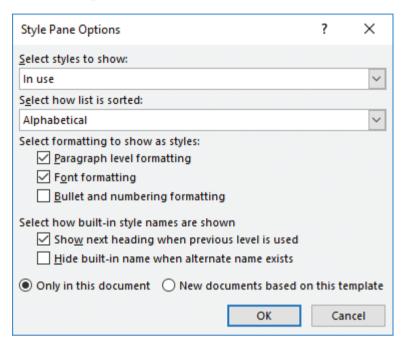

To make it easier to find specific styles, sort the list alphabetically

- 2. In the Style Pane Options dialog box, do any of the following, and then click OK:
  - In the Select styles to show list, click one of the following:
    - **Recommended** Displays styles that are tagged in the template as recommended for use
    - In use Displays styles that are applied to content in the current document
    - In current document Displays styles that are in the template that is attached to the current document
    - All styles Displays built-in styles, styles that are in the attached template, and styles that were brought into the document from other templates

- In the Select how list is sorted list, click Alphabetical, As Recommended, Font, Based on, or By type
- In the Select formatting to show as styles area, select each check box for which you want to display variations from named styles
- In the **Select how built-in style names are shown** area, select the check box for each option you want to turn on

#### To display or hide style previews in the Styles pane

1. Open the **Styles** pane, and then select or clear the **Show Preview** check box.

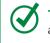

**TIP** Selecting the Show Preview check box displays style names in the formatting assigned to the style. Pointing to a style displays its formatting specifications.

#### To open the Apply Styles pane

- 1. On the **Home** tab, in the **Styles** group, click the **More** button (in the lower-right corner of the Styles gallery pane) to display the Styles gallery and menu.
- 2. On the Styles menu, click Apply Styles.

#### To apply a style from the Apply Styles pane

- 1. Do either of the following:
  - To apply the style that is shown in the Style Name list, click the **Reapply** button.
  - To apply a different style, click the **Style Name** list and then click the style you want to apply.

#### To apply a built-in style

1. Select the text or paragraph to which you want to apply the style.

**TIP** If the style you want to apply is a paragraph style, you can position the cursor anywhere in the paragraph. If the style you want to apply is a character style, you must select the text.

2. In the **Styles** gallery on the **Home** tab, or in the **Styles** pane, click the style you want to apply.

#### To change the style set

- 1. On the **Design** tab, in the **Document Formatting** group, click the **More** button if necessary to display all the style sets.
- 2. Point to any style set to preview its effect on the document.
- 3. Click the style set you want to apply.

## Manage outline levels

Styles can be used for multiple purposes: to affect the appearance of the content, to build a document outline, and to tag content so that you can easily locate it.

| Navigation 👻 🗙                                                                                | FACILITIES                                                                                                    |      |
|-----------------------------------------------------------------------------------------------|----------------------------------------------------------------------------------------------------|------|
| Search document 🔎 🗸                                                                           |                                                                                                    |      |
|                                                                                               | OFFICE                                                                                                    |      |
| leadings Pages Results                                                                        | The Consolidated Messenger front office and lobby is located at the front of the building and serves as the main                                                                                                    |      |
| Ŧ                                                                                             | entrance for our office employees and our customers.                                                                                                    | Page |
| <ul> <li>General Administration</li> <li>Contact Information</li> <li>Facilities</li> </ul>   | The front office space consists of a counter with three stations, each with phones and computer terminals with<br>high-speed connections. The lobby provides a package preparation area and bins of retail items (envelopes, tape,<br>marking pens, etc.) for customers, and a bank of maliboxes. The waster eccetactics in the package preparation |      |
| Office                                                                                        | area should be emptied every night or more often as needed to ensure a neat appearance. The retail bins should                                                                                                    |      |
| Warehouse<br>Phone System                                                                     | be checked and restocked throughout the day as needed. The office employees are responsible for both of these activities.                                                                                                    |      |
| <ul> <li>Ordering Stationery and Suppl<br/>Business Stationery<br/>Office Supplies</li> </ul> | The office hours are from 8:00 A.M. to 9:00 P.M., Monday through Saturday. Customers who rent mailboxes have<br>access to them 14 hours a day.                                                                                                    |      |
| <ul> <li>Accounting</li> </ul>                                                                | WAREHOUSE                                                                                                    |      |
| Bookkeeper<br>Accountant<br>Bank                                                              | The rear of the building contains the warehouse, which occupies the major portion of the building space. The<br>warehouse is divided into four separate areas: Receiving, Shipping, Packaging, and Inventory storage:                                                                                                    |      |
| Shipping     Receiving Packages                                                               | <ul> <li>The Receiving area consists of two loading docks (also used for Shipping), and a 12 x 12 ft. area with racks for holding incoming packages. The racks are divided by shipping company.</li> </ul>                                                                                                    |      |
| Receiving Packages to Ship<br>Receiving Items to Packag                                       | <ul> <li>The Shipping area just opposite the Receiving area shares the loading dock space and also has a 12 x<br/>12 ft area with racks for holding packages waiting to be shipped. The racks are divided by shipping<br/>company.</li> </ul>                                                                                                    |      |
| <ul> <li>Processing Orders</li> <li>Assessing an Order</li> </ul>                             | <ul> <li>The Packaging area has two tables, and two racks that contain various size boxes, bubble wrap, tape,<br/>Styrofoam peanuts, and labeling materials.</li> </ul>                                                                                                    |      |

Heading styles define a document's outline

Each paragraph style has an associated Outline Level setting. Outline levels include Body Text and Level 1 through Level 9. (Most documents make use only of body text and the first three or four outline levels.)

| Paragraph            |                               |                               | ? ×          |  |
|----------------------|-------------------------------|-------------------------------|--------------|--|
| Indents and Spaci    | ing Line and <u>P</u>         | age Breaks                    |              |  |
|                      | Left 🗸                        |                               |              |  |
|                      | Level 1 🖂 🖂                   | Collaps <u>e</u> d by default |              |  |
| Indentation          | Level 1<br>Level 2<br>Level 3 |                               |              |  |
| Left:                | Level 4<br>Level 5            | <u>S</u> pecial:              | В <u>у</u> : |  |
| <u>R</u> ight:       | Level 6<br>Level 7            | (none) 🗸                      | -            |  |
| <u>M</u> irror inder | Level 8<br>Level 9            |                               |              |  |

Most documents use only two to four of the outline levels

Paragraphs that have the Level 1 through Level 9 outline levels become part of the hierarchical structure of the document. They appear as headings in the Navigation pane and act as handles for the content that appears below them in the hierarchy. You can collapse and expand the content below each heading, and move entire sections of content by dragging the headings in the Navigation pane.

#### To display the document outline in the Navigation pane

1. In the Navigation pane, click Headings to display the document structure.

**TIP** Only headings that are styled with the document heading styles appear in the Navigation pane.

#### To expand or collapse the outline in the Navigation pane

- 1. In the Navigation pane, do either of the following:
  - If there is a white triangle to the left of a heading, click it to expand that heading to show its subheadings.
  - If there is a downward-angled black triangle to the left of a heading, click it to collapse the subheadings under that heading.

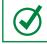

TIP If there is no triangle next to a heading, that heading does not have subheadings.

#### To expand or collapse sections in the document

- 1. In a document that contains styles, point to a heading to display a triangle to its left. Then do either of the following:
  - If the triangle is a downward-angled gray triangle, click the triangle to hide the content that follows the heading.
  - If the triangle is a white triangle, click the triangle to display the hidden document content.

# Change the document theme

Every document you create is based on a template, and the look of the template is controlled by a theme. The theme is a combination of coordinated colors, fonts, and effects that visually convey a certain tone. To change the look of a document, you can apply a different theme from the Themes gallery.

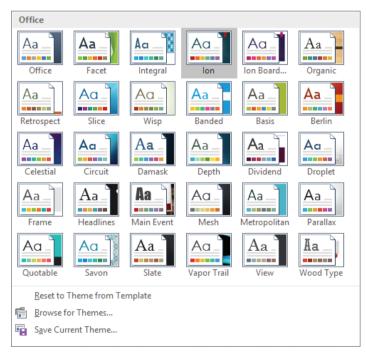

The default installation of Word 2016 offers 30 themes to choose from

Each theme has a built-in font set and color set, and an associated effect style.

- Each font set includes two fonts—the first is used for headings and the second for body text. In some font sets, the heading and body fonts are the same.
- Each color in a color set has a specific role in the formatting of styled elements. For example, the first color in each set is applied to the Title and Intense Reference styles, and different shades of the third color are applied to the Subtitle, Heading 1, and Heading 2 styles.

If you like the background elements of a theme but not the colors or fonts, you can mix and match theme elements.

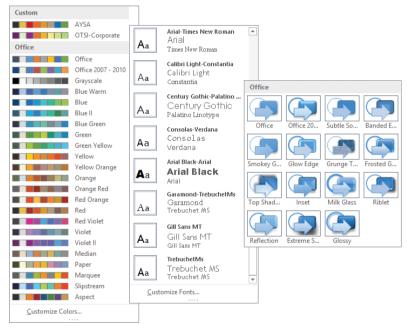

Word 2016 offers thousands of different combinations for creating a custom theme that meets your exact needs

**SEE ALSO** For information about creating custom themes, see "Create and manage custom themes" in Chapter 15, "Create custom document elements."

**TIP** In addition to colors and fonts, you can control the more subtle design elements, such as paragraph spacing and visual effects that are associated with a theme.

By default, Word applies the Office theme to all new, blank documents. In Word 2016, the Office theme uses a primarily blue palette, the Calibri font for body text, and Calibri Light for headings. If you plan to frequently use a theme other than the Office theme, you can make that the default theme.

#### To apply a built-in theme to a document

1. On the **Design** tab, in the **Document Formatting** group, click the **Themes** button, and then click the theme you want to apply.

**TIP** If you have manually applied formatting to document content, the theme does not override the manual formatting. To ensure that all document elements are controlled by the theme, click Reset To The Default Style Set on the Document Formatting menu.

#### To change theme elements in a document

- 1. On the **Design** tab, in the **Document Formatting** group, do any of the following:
  - Click the **Colors** button (the ScreenTip says *Theme Colors*), and then click the color set you want to apply.
  - Click the **Fonts** button (the ScreenTip says *Theme Fonts*), and then click the font set you want to apply.
  - Click the **Effects** button (the ScreenTip says *Theme Effects*), and then click the effect style you want to apply.

#### To change the default theme

- 1. In the document, apply the theme you want to use as the default theme.
- 2. On the Design tab, in the Document Formatting group, click Set as Default.

# Skills review

In this chapter, you learned how to:

- Apply paragraph formatting
- Structure content manually
- Apply character formatting
- Create and modify lists
- Apply built-in styles to text
- Change the document theme

#### Chapter 4

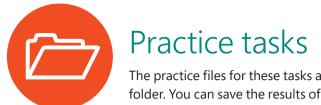

The practice files for these tasks are located in the Word2016SBS\Ch04 folder. You can save the results of the tasks in the same folder.

## Apply paragraph formatting

Open the FormatParagraphs document, display formatting marks, and then complete the following tasks:

- 1. Display the rulers and adjust the zoom level to display most or all of the paragraphs in the document.
- 2. Select the first two paragraphs (*Welcome!* and the next paragraph) and center them between the margins.
- 3. Select the second paragraph, and apply a first line indent.
- 4. Select the third paragraph and then apply the following formatting:
  - Format the paragraph so that the edges of the paragraph are flush against both the left and right margins.
  - Indent the paragraph by a half inch on the left and on the right.
- 5. Indent the *Be careful* paragraph by 0.25 inches.
- 6. Simultaneously select the *Pillows*, *Blankets*, *Towels*, *Limousine winery tour*, and *In-home massage* paragraphs. Change the paragraph spacing to remove the space after the paragraphs.
- 7. At the top of the document, apply an outside border to the *Please take a few minutes* paragraph.
- 8. Save and close the document.

## Structure content manually

Open the StructureContent document, display formatting marks, and then complete the following tasks:

- 1. Display the rulers and adjust the zoom level to display most or all of the paragraphs in the document.
- 2. In the second paragraph (*We would like...*), insert a line break immediately after the comma and space that follow the word *cottage*.
- 3. Select the *Pillows*, *Blankets*, *Towels*, and *Dish towels* paragraphs. Insert a left tab stop at the **2** inch mark and clear any tab stops prior to that location.
- 4. In the *Pillows* paragraph, replace the space before the word *There* with a tab marker. Repeat the process to insert tabs in each of the next three paragraphs. The part of each paragraph that follows the colon is now aligned at the 2-inch mark, producing more space than you need.
- 5. Select the four paragraphs containing tabs, and then do the following:
  - Change the left tab stop from the 2 inch mark to the 1.25 inch mark.
  - On the ruler, drag the **Hanging Indent** marker to the tab stop at the **1.25** inch mark (the Left Indent marker moves with it) to cause the second line of the paragraphs to start in the same location as the first line. Then press the **Home** key to release the selection so you can review the results.
- 6. At the bottom of the document, select the three paragraphs containing dollar amounts, and then do the following:
  - Set a **Decimal Tab** stop at the **3** inch mark.
  - Replace the space to the left of each dollar sign with a tab to align the prices on the decimal points.
- 7. Hide the formatting marks to better display the results of your work.
- 8. Save and close the document.

## Apply character formatting

Open the FormatCharacters document, and then complete the following tasks:

- 1. In the second bullet point, underline the word *natural*. Then repeat the formatting command to underline the word *all*, in the fourth bullet point.
- 2. In the fourth bullet point, click anywhere in the word *across*. Apply a thick underline to the word in a way that also assigns the **Thick underline** format to the **Underline** button. Then apply the thick underline to the word *departments*.
- 3. Select the *Employee Orientation* heading, and apply bold formatting to the heading.
- 4. Copy the formatting, and then paint it onto the *Guidelines* subtitle, to make the subtitle a heading.
- 5. Select the Guidelines heading, and apply the following formatting:
  - Change the font to Impact.
  - Set the font size to **20** points.
  - Apply the Small caps font effect.
  - Expand the character spacing by 10 points.
- 6. Change the font color of the words *Employee Orientation* to Green, Accent 6.
- 7. Select the *Community Service Committee* heading, and apply the following formatting:
  - Outline the letters in the same color you applied to *Employee Orientation*.
  - Apply an Offset Diagonal Bottom Left outer shadow. Change the shadow color to Green, Accent 6, Darker 50%.
  - Fill the letters with the Green, Accent 6 color, and then change the text outline to Green, Accent 6, Darker 25%.

You have now applied three text effects to the selected text by using three shades of the same green.

- 8. In the first bullet point, select the phrase *the concept of service* and apply a **Bright Green** highlight.
- 9. In the fifth bullet point, simultaneously select the words *brainstorming*, *planning*, and *leadership* and change the case of all the letters to uppercase.
- 10. Save and close the document.

## Create and modify lists

Open the CreateLists document, display formatting marks and rulers, and then complete the following tasks:

- 1. Select the first four paragraphs below *The rules fall into four categories*. Format the selected paragraphs as a bulleted list. Then change the bullet character for the four list items to the one that is composed of four diamonds.
- 2. Select the two paragraphs below the *Definitions* heading. Format the selected paragraphs as a numbered list.
- 3. Select the first four paragraphs below the *General Rules* heading. Format the paragraphs as a second numbered list. Ensure that the new list starts with the number 1.
- 4. Format the next three paragraphs as a bulleted list. (Notice that Word uses the bullet symbol you specified earlier.) Indent the bulleted list so that it is a subset of the preceding numbered list item.
- 5. Format the remaining three paragraphs as a numbered list. Ensure that the list numbering continues from the previous numbered list.
- Locate the *No large dogs* numbered list item. Create a new second-level numbered list item (a) from the text that begins with the word *Seeing*. Then create a second item (b) and enter The Board reserves the right to make exceptions to this rule.
- 7. Create a third list item (c). Promote the new list item to a first-level item, and enter All pets must reside within their Owners' Apartments. Notice that the *General Rules* list is now organized hierarchically.
- 8. Sort the three bulleted list items in ascending alphabetical order.
- 9. Save and close the document.

## Apply built-in styles to text

Open the ApplyStyles document in Print Layout view, and then complete the following tasks:

- 1. Scroll through the document to gain an overview of its contents. Notice that the document begins with a centered title and subtitle, and there are several headings throughout.
- 2. Open the **Navigation** pane. Notice that the Headings page of the Navigation pane does not reflect the headings in the document, because the headings are formatted with local formatting instead of styles.
- 3. Open the Styles pane and dock it to the right edge of the app window.
- 4. Set the zoom level of the page to fit the page content between the Navigation pane and the Styles pane.
- 5. Apply the Title style to the document title, All About Bamboo.
- 6. Apply the **Subtitle** style to the *Information Sheet* paragraph.
- 7. Apply the **Heading 1** style to the first bold heading, *Moving to a New Home*. Notice that the heading appears in the Navigation pane.
- 8. Hide the content that follows the heading. Then redisplay it.
- 9. Apply the **Heading 1** style to *Staying Healthy*. Then repeat the formatting to apply the same style to *Keeping Bugs at Bay*.
- 10. Scroll the page so that both underlined headings are visible. Select the *Mites* and *Mealy Bugs* headings. Then simultaneously apply the **Heading 2** style to both selections.
- 11. Configure the Styles pane to display all styles, in alphabetical order.
- 12. In the **Navigation** pane, just above the headings, click the *Jump to the beginning* button to return to the document title.
- 13. In the first paragraph of the document, select the company name *Wide World Importers*, and apply the **Intense Reference** style.
- 14. In the second paragraph, near the end of the first sentence, select the word *clumping*, and apply the **Emphasis** style. Then, at the end of the sentence, apply the same style to the word *running*.

- 15. Close the **Navigation** pane and the **Styles** pane. Then configure the view setting to display both pages of the document in the window.
- 16. Apply the **Basic (Elegant)** style set to the document. Change the view to **Page Width** and notice the changes to the styled content.
- 17. Save and close the document.

### Change the document theme

Open the ChangeTheme document, and then complete the following tasks:

- 1. Apply the **Facet** theme to the document.
- 2. Change the theme colors to the **Orange** color scheme.
- 3. Change the theme fonts to the **Georgia** theme set.
- 4. Set the **Facet** theme as the default theme for the document.
- 5. Save and close the document.

# Insert and modify diagrams

Diagrams are graphics that convey information. Business documents often include diagrams to clarify concepts, describe processes, and show hierarchical relationships. Word 2016 includes a powerful diagramming feature called SmartArt that you can use to create diagrams directly in your documents. By using these dynamic diagram templates, you can produce eye-catching and interesting visual representations of information.

SmartArt graphics can illustrate many different types of concepts. Although they consist of collections of shapes, SmartArt graphics are merely visual containers for information stored as bulleted lists. You can also incorporate pictures and other images to create truly spectacular, yet divinely professional, diagrams.

This chapter guides you through procedures related to creating diagrams, modifying diagrams, and creating picture diagrams.

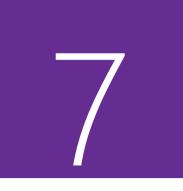

# In this chapter

- Create diagrams
- Modify diagrams
- Create picture diagrams

# Practice files

For this chapter, use the practice files from the Word2016SBS\Ch07 folder. For practice file download instructions, see the introduction.

# Create diagrams

Sometimes the concepts you want to convey to an audience are best presented in diagrams. You can easily create a dynamic, appealing diagram by using SmartArt graphics, which visually express information in predefined sets of shapes. You can use SmartArt graphics to easily create sophisticated diagrams that illustrate the following concepts:

- List These diagrams visually represent lists of related or independent information—for example, a list of items needed to complete a task, including pictures of the items.
- Process These diagrams visually describe the ordered set of steps that are required to complete a task—for example, the steps for getting a project approved.
- Cycle These diagrams represent a circular sequence of steps, tasks, or events, or the relationship of a set of steps, tasks, or events to a central, core element for example, the looping process for continually improving a product based on customer feedback.
- Hierarchy These diagrams illustrate the structure of an organization or entity—for example, the top-level management structure of a company.
- Relationship These diagrams show convergent, divergent, overlapping, merging, or containment elements—for example, how using similar methods to organize your email, calendar, and contacts can improve your productivity.
- Matrix These diagrams show the relationship of components to a whole for example, the product teams in a department.
- Pyramid These diagrams illustrate proportional or interconnected relationships—for example, the amount of time that should ideally be spent on different phases of a project.

The layout of content in a SmartArt diagram is controlled by a behind-the-scenes bulleted list. When creating a SmartArt diagram in Word, you choose a layout first, and then populate the associated list in a window called the Text pane. The dialog box from which you choose the SmartArt graphic layout displays monochromatic representations of the layouts—this is only so that the colors don't confuse the process of choosing a layout. The actual colors of the SmartArt diagram are based on the color scheme of the document, and you can choose from several different color patterns. The categories in the left pane of the dialog box are not mutually exclusive, so some diagrams appear in more than one category.

| Choose a SmartArt Graphic                                                                                                    |         |  |   | ? ×                                     |
|----------------------------------------------------------------------------------------------------|---------|--|---|-----------------------------------------|
| Choose a SmartArt Graphic<br>All<br>III List<br>↔ Process<br>↓ Cycle<br>Hierarchy<br>E Relationship<br>↓ Matrix<br>All Natrix<br>Pyramid<br>Picture<br>⊕ Office.com |         |  | ^ | P × 2 × 2 × 2 × 2 × 2 × 2 × 2 × 2 × 2 × |
|                                                                                                    | <u></u> |  | * | OK Cancel                               |

Word 2016 includes about 200 SmartArt templates

**TIP** After you create a SmartArt diagram, you can change its content, layout, and colors. For information about changing the diagram colors, see "Modify diagrams" later in this chapter.

Clicking a layout in the Choose A SmartArt Graphic dialog box displays a color mockup of the diagram and information about any restrictions on the number of entries or list levels that the layout supports.

**TIP** You can find the layout information in the Text pane after you create the diagram. Sometimes the Text pane displays the layout name and description at the bottom; other times only the layout name is displayed. When this is the case, simply point to the layout name to display the layout description in a ScreenTip.

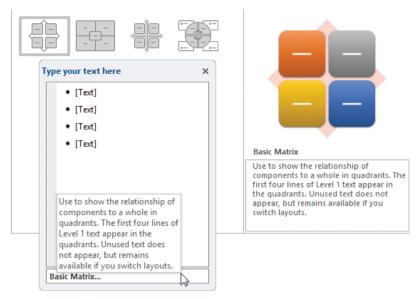

The detailed description of the selected SmartArt diagram can help you choose the right diagram for your needs

After you choose a layout, Word inserts the basic diagram into the document and displays the Text pane containing placeholder information. You can enter more or less information than is required by the original diagram.

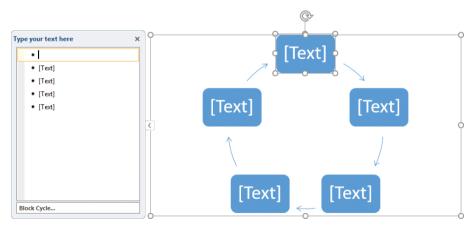

When you enter text in either the Text pane or the selected shape, that text also appears in the other location

You can insert and modify text either directly in the diagram shapes or in the associated Text pane. (You can hide the Text pane when you're not using it, and redisplay

it if you need it.) The Text pane might display only a single-level bulleted list, or a multiple-level list if the diagram layout supports multiple levels. You can expand the diagram either by adding more list items or by adding more shapes. Some diagram layouts support a specific number of entries and others can be expanded significantly.

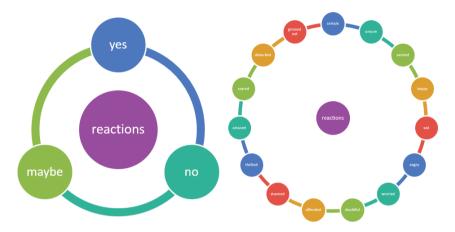

The number of items displayed by a diagram can be expanded or reduced to convey the precise meaning you want to convey

In layouts that support additional entries, the diagram shapes change to accommodate the content. Within a diagram, the shape size and font size always stay consistent. If a text entry is too long to fit a shape, the text size changes in all the shapes.

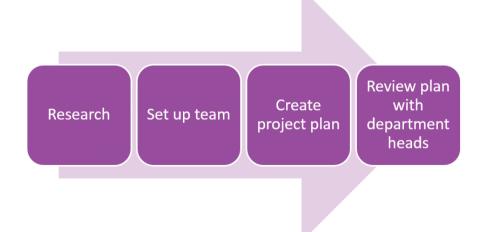

Word keeps your SmartArt diagrams looking professional by automatically adjusting text size as needed

**TIP** You can move, resize, and wrap text around SmartArt graphics just as you can other types of images. For information about configuring image layout options, see "Arrange objects on a page" in Chapter 10, "Organize and arrange content."

#### To create a diagram in a document

- 1. Position the cursor in the document where you want to insert the diagram.
- 2. Do either of the following to open the Choose a SmartArt Graphic dialog box:
  - On the Insert tab, in the Illustrations group, click the SmartArt button.
  - Press Alt+N+M.
- 3. In the left pane, select a type of diagram. Then in the center pane, select a diagram layout thumbnail to view an example, along with a description of what the diagram best conveys, in the right pane.
- 4. Click **OK** to insert the selected diagram at the cursor.

#### To enter text into diagram shapes

- 1. If the **Text** pane isn't open, select the diagram, and then do either of the following:
  - Click the chevron on the left side of the diagram frame to open the Text pane.
  - On the **Design** tool tab for SmartArt (not the regular document Design tab), in the **Create Graphic** group, click the **Text Pane** button.
- 2. In the **Text** pane, select the first placeholder, and enter the text you want to display in the corresponding shape. Notice that the content you enter in the bulleted list appears immediately in the corresponding diagram shape. Then do any of the following:
  - Press the **Down Arrow** key to move to the next placeholder.
  - At the beginning of a list item, press **Tab** to increase the indent level of the current list item.

- At the end of a list item, press **Enter** to add an item to the bulleted list and add a shape to the diagram.
- Press Delete to remove an unused list item.
- 3. Repeat step 2 until you've entered all the diagram content.

| Тур | e your text here                                          | ×  |
|-----|-----------------------------------------------------------|----|
|     | Research                                                  |    |
|     | <ul> <li>Set up team</li> </ul>                           |    |
|     | <ul> <li>Create project plan</li> </ul>                   |    |
|     | <ul> <li>Review plan with department<br/>heads</li> </ul> |    |
|     |                                                           | -1 |

You can use the Text pane both to easily enter text and to quickly review your text for errors

**TIP** For a clean look, don't use ending punctuation for the text that appears in the SmartArt graphic shapes.

4. In the Text pane, click the Close button (the X).

# Modify diagrams

After you create a diagram and add the text you want to display in it, you can move and size it to fit the space, and format it to achieve professional-looking results.

If the diagram layout you originally selected doesn't precisely meet your needs, you can easily change to a different layout. Some layouts preserve information that doesn't fit, and others don't; a message at the bottom of the Text pane provides information so you can make an informed decision.

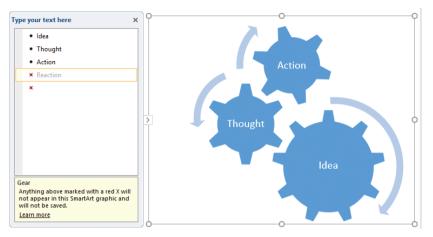

Some diagrams can support only a limited number of text entries

When a SmartArt graphic is active, the SmartArt Tools tab group on the ribbon includes two tabs: Design and Format.

| File      | Home     | Insert       | Design    | Layout | References | Mailings       | Review                           | View               | Design | Format         | ♀ Tell me |         | A Share |
|-----------|----------|--------------|-----------|--------|------------|----------------|----------------------------------|--------------------|--------|----------------|-----------|---------|---------|
| t Add St  | hape 🔹 🗧 | Promote      | 1 Move    | e Up   |            | - <del>-</del> |                                  |                    |        | 1              | -         | -       |         |
| E Add B   | ullet 🗦  | Demote       | ↓ Move    | e Down |            |                | ÷ 7 ·                            | Channel            | 1 1    | 1 1            |           | Reset   |         |
| E Text Pa | ane 孝    | Right to Lef | t 🔠 Layor | ut -   | 0+0        | S-0            | <b>−</b> + <b>−</b> <del>,</del> | Change<br>Colors * | ~      | ~              | ÷         | Graphic |         |
|           | Cre      | ate Graphic  |           |        |            | Layouts        |                                  |                    | S      | martArt Styles |           | Reset   | ^       |

The Design tool tab for SmartArt graphics

You can make many changes directly on the diagram canvas, but if you prefer, you can also make changes from the ribbon. From the Design tool tab, you can make changes such as the following:

- Add, move, and change the hierarchy of shapes.
- Change to a different layout.
- Change the color scheme of the diagram.
- Change the effects applied to the diagram shapes.
- Reset the diagram to its default settings.

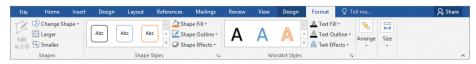

The Format tool tab for SmartArt graphics

From the Format tool tab, you can make changes such as the following:

- Change the shape of an individual diagram shape—for example, change a square to a star to make it stand out.
- Change the size of an individual diagram shape.
- Apply a built-in shape style.
- Apply colors and effects to specific shapes.
- Apply WordArt text effects to the text in a shape.
- Position and resize the SmartArt graphic.

#### To add a shape to a SmartArt graphic

- 1. Select the diagram, and do either of the following:
  - Open the **Text** pane. At the end of a list item, press **Enter** to add an item to the bulleted list and a shape to the diagram.
  - On the **Design** tool tab, in the **Create Graphic** group, click the **Add Shape** button.

#### To remove a shape from a SmartArt graphic

- 1. Do either of the following:
  - In the diagram, select the shape.
  - In the **Text** pane, select the list item.
- 2. Press the **Delete** key.

#### To move a shape in a SmartArt graphic

- 1. Do either of the following:
  - In the diagram, drag the shape to a different position.
  - In the **Text** pane, drag the list item to a different position.

#### To change the hierarchy of shapes in a SmartArt graphic

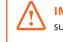

**IMPORTANT** You can promote and demote shapes only in SmartArt layouts that support multiple levels of content.

- 1. In the diagram, select a shape.
- 2. On the **Design** tool tab, in the **Create Graphic** group, do either of the following:
  - Click the **Promote** button to increase the level of the selected shape or list item.
  - Click the **Demote** button to decrease the level of the selected shape or list item.

Or

- 1. In the **Text** pane, click at the beginning of a list item.
- 2. Do either of the following:
  - Press Tab to demote the list item (and the shape).
  - Press Shift+Tab to promote the list item (and shape).

#### To change a SmartArt graphic to a different layout

- 1. Select the diagram.
- 2. On the **Design** tool tab, in the **Layouts** group, click the **More** button to expand the **Layouts** gallery. This view of the gallery displays only the available diagram layouts for the currently selected diagram layout category.
- 3. In the Layouts gallery, do either of the following:
  - Click a thumbnail to change the diagram to the new layout in the same category.
  - At the bottom of the gallery, click **More Layouts** to display the Choose A SmartArt Graphic dialog box. Locate and select the layout you want to apply, and then click **OK**.

#### To change the color scheme of a SmartArt graphic

1. On the **Design** tool tab, in the **SmartArt Styles** group, click the **Change Colors** button to display the SmartArt coloring options in the current color scheme.

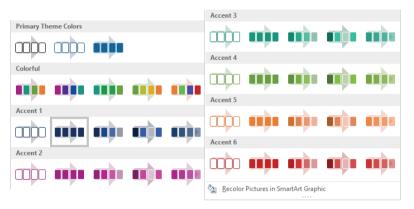

The options are based on the document color scheme

2. Point to any color set to display a live preview of that option. Click the color set that you like to apply it to the diagram.

#### To change the effects applied to the shapes in a SmartArt graphic

- 1. Select the diagram. On the **Format** tool tab, in the **Shape Styles** group, click the **Shape Effects** button.
- 2. On the **Shape Effects** menu, click an effect category. Then on the **Variations** menu, point to any thumbnail to display a live preview of the effect.
- 3. Click a thumbnail to apply that effect to the diagram.

#### To reset a SmartArt graphic to its default formatting

1. Select the diagram, and on the **Design** tool tab, in the **Reset** group, click the **Reset Graphic** button.

#### To change the shape of an individual diagram shape

- 1. Right-click the diagram shape you want to change, and then click **Change Shape**.
- 2. In the **Shape** gallery, click any shape to change the diagram shape.

#### To change the size of an individual diagram shape

- 1. Select the shape, and then do either of the following:
  - Drag the sizing handle to the size you want.
  - On the Format tool tab, in the Size group, set the Height and Width.

#### To apply colors and effects to specific shapes

- 1. Select a shape. On the **Format** tool tab, in the **Shape Styles** group, do any of the following:
  - From the Shape Styles gallery, apply a preformatted set of styles.
  - From the Shape Fill, Shape Outline, or Shape Effects menu, apply individual style formats.

#### To apply WordArt text effects to the text in a shape

- 1. Do either of the following:
  - Select the diagram to apply WordArt text effects to all the text in a diagram.
  - Select a shape to apply WordArt text effects to only the selected shape.
- 2. On the **Format** tool tab, in the **WordArt Styles** group, click the **More** button to display the WordArt Styles gallery.
- 3. In the **WordArt Styles** gallery, point to any thumbnail to display a live preview of the effect.
- 4. Click a thumbnail to apply the effect to the selected shape or shapes.

**TIP** For a custom WordArt effect, you can select the text fill color, the text outline color, and the text effect individually from the corresponding menus in the WordArt Styles group.

# Create picture diagrams

Most SmartArt graphics present text information in shapes, but some can display pictures instead of, or in addition to, text. Most SmartArt graphic categories include some picture options, but picture diagrams are also available in their own category to help you locate them if you specifically want to create a diagram that includes pictures.

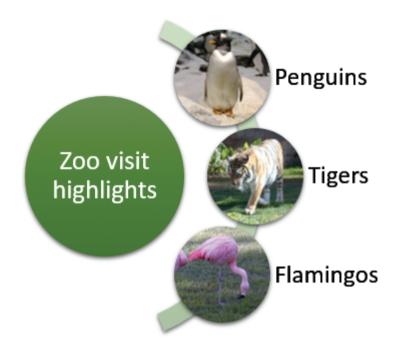

Diagrams that include spaces for pictures have "Picture" in the layout name

You can insert pictures into a SmartArt graphic from the same sources that you can insert them into a document: your computer or a connected storage location, a SharePoint library, a Facebook photo album, a OneDrive or OneDrive for Business storage folder, or the Internet. As always, take care when reusing pictures that you find on the Internet to ensure that you don't violate someone's copyright.

When you insert or select a picture in a SmartArt graphic, the SmartArt Tools tab group and the Picture Tools tab group are active. You can edit pictures that you insert in diagrams the same way you edit those you insert directly into documents.

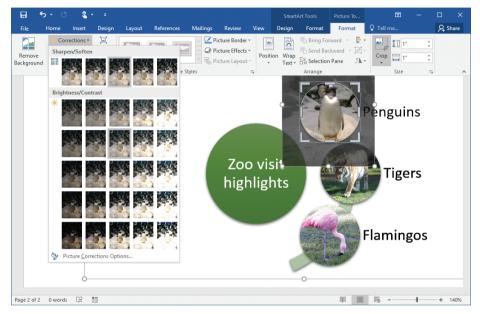

You can magnify the picture within the diagram space, remove the picture background, or apply an artistic effect

#### To insert a picture diagram in a document

- 1. Position the cursor in the document where you want to insert a picture diagram.
- 2. On the **Insert** tab, in the **Illustrations** group, click the **SmartArt** button to open the Choose a SmartArt Graphic dialog box.
- 3. In the left pane, click **Picture** to display the picture diagram options. Then in the middle pane, click any thumbnail to display information about the diagram and the number of pictures you can use in it.

| hoose a SmartArt Graphic                  |   |                   |          |   | ? ×                                                                                                    |
|-------------------------------------------|---|-------------------|----------|---|----------------------------------------------------------------------------------------------------|
| All List                                  |   |                   | []<br>[] | ^ |                                                                                                    |
| ቀቀቀ Process<br>ਐਡੂਊ Cycle                 |   |                   |          |   |                                                                                                    |
| 品 Hierarchy<br>国 Relationship<br>日 Matrix |   |                   |          | l |                                                                                                    |
| Pyramid     Picture                       |   | -8 <sup>8</sup> - | -8-      | l | Theme Picture Accent                                                                                                    |
| Office.com                                | 0 |                   |          |   | Use to show a group of pictures with the<br>first picture being centered and the<br>largest. Can contain up to six Level 1<br>pictures. Unused pictures do not appear,<br>but remain available if you switch layouts. |
|                                           |   |                   |          | ~ | Works best with small amounts of text.                                                                                                    |

*Picture diagram descriptions include information to help you decide how to best display your pictures* 

4. In the **Choose a SmartArt Graphic** dialog box, click **OK** to insert the selected picture diagram template.

#### To replace a picture placeholder in a diagram

1. In the **Text** pane or in a diagram shape, click the **Insert Picture** icon to open the Insert Pictures window.

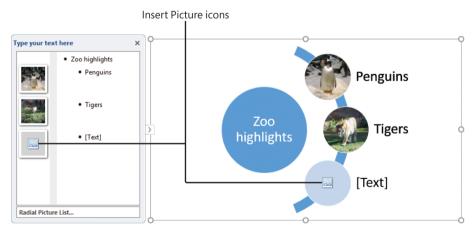

Word makes it easy to insert pictures in a picture diagram

2. In the **Insert Pictures** window, which displays the locations from which you can insert pictures into the diagram, click the source you want to use, or enter a term in the search box and then click the **Search** button.

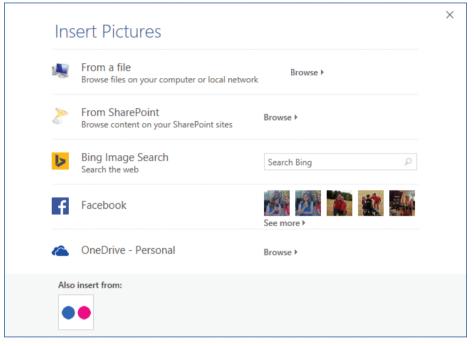

The Insert Pictures window provides access to local and online resources

3. Browse to and select the picture you want to use. Then click the **Insert** button to replace the picture placeholder.

# Skills review

In this chapter, you learned how to:

- Create diagrams
- Modify diagrams
- Create picture diagrams

#### Practice tasks

# Practice tasks

The practice files for these tasks are located in the Word2016SBS\Ch07 folder. You can save the results of the tasks in the same folder.

# Create diagrams

Open the CreateDiagrams document, and then perform the following tasks:

- 1. Position the cursor below the existing page title.
- 2. Open the **Choose a SmartArt Graphic** dialog box, and review the available layouts. Click any layout that interests you to display information about it in the right pane.
- 3. Display the **Cycle** category of layouts. Click the **Hexagon Radial** layout, and then click **OK** to create the diagram in the document.
- 4. If the **Text** pane for the SmartArt graphic isn't already open, open it. Notice that the Text pane displays two levels of bullets. The first-level bullet populates the center hexagon and the second-level bullets populate the six surrounding hexagons.
- 5. In the **Text** pane, select the first bullet and then enter **My Health**. The words appear in the center hexagon.
- 6. In the **Text** pane, select the second bullet, enter **Physical**, and then press the **Down Arrow** key to move to the third bullet. The word appears in one of the outer hexagons.
- 7. Repeat step 6 to enter Mental and Emotional in the next two hexagons.
- 8. In the diagram, click one of the empty outer hexagon shapes to select it, and then click it again to activate the text insertion point. In the hexagon, enter **Financial**.
- 9. Repeat step 8 to enter Social and Spiritual in the final two outer hexagons.
- 10. Save and close the document.

# Modify diagrams

Open the ModifyDiagrams document, and then perform the following tasks:

- 1. The Balance diagram on the page displays balance scales with up to four shapes stacked on each side. Select the **Balance** diagram. If the **Text** pane doesn't automatically open, open it.
- 2. In the **Text** pane, click at the end of the word *Family*, and then press **Enter** to create a new second-level bullet and add a corresponding shape to the dia-gram. Notice that with three shapes on each side, the scale moves to show that the two sides are balanced.
- 3. In the new shape, enter Sports.
- 4. In the diagram, click the Job shape to select it.
- 5. From the **Design** tool tab, add a shape to the **Work** side of the diagram. In the new shape, enter **Household management**. Notice that the scale tips to show that there are more shapes on the **Work** side.
- 6. In the diagram, select the word *Life*. From the **Format** tool tab, apply a WordArt style of your choice. Then apply a WordArt style to the word *Work*.
- 7. Select the entire diagram. On the **Design** tool tab, display the **Change Colors** gallery, and click the thumbnail of the color and pattern you want to use.
- 8. Display the **SmartArt Styles** gallery. Point to each of the thumbnails to display a live preview of the style. Then apply the style you like best.
- Open the Text pane, and move the Troop leader and Coach shapes from the Work side of the diagram to the Life side. Notice that when there is more content than the shape supports, the unused content is dimmed and preceded by an X.
- 10. Select the diagram and expand the **Layouts** gallery. Point to each of the other layouts to find one that you can use to illustrate this same information. Click the layout you like best.
- 11. Experiment with any other modifications you'd like to make to the diagram.
- 12. Save and close the document.

# Create picture diagrams

Open the CreatePictograms document, and then perform the following tasks:

- 1. Position the cursor below the existing page title.
- 2. Open the **Choose a SmartArt Graphic** dialog box, and click the **Picture** category.
- 3. Click any picture diagram layout that interests you to display information about it in the right pane.
- Click the Bending Picture Blocks layout, and then click OK to insert the diagram in the document.
- 5. Populate the diagram by inserting the **Chickens**, **Penguins**, and **Tiger** pictures from the practice file folder into the picture placeholders.
- 6. Enter the corresponding animal names next to the pictures.
- 7. Add a shape to the diagram. Insert the **Fish** picture and corresponding name in the new shape.
- 8. Select the four shapes that contain animal names. From the **Format** tool tab for SmartArt, apply a different shape style.
- 9. Close the **Text** pane, and then click the **Tiger** picture. From the **Format** tool tab for pictures, crop the picture so that the animal fills the width of the picture shape.
- 10. Make any other improvements to the graphics that you want.
- 11. From the **Design** tool tab, apply a color set and effects of your choice.
- 12. Save and close the document.

# Index

# Α

ccess restricting with passwords 354–359 restricting with rights management 359 accessibility inspecting documents for 391 issues 388-389 nested tables 316 Accessibility Checker 386-387, 391 accessible content 573 accounts Microsoft 22, 24 Office 24 active charts 244 adaption procedures (ribbon) 20-21 Add Chart Element menu 252–253 add-ins displaying 88 managing 534-536 add-in utility 573 Address Block merge field 463–465 Align Left option 105 Align Right option 105 aligning decimal points 115 equations 293 lines of text 114 objects 309, 313-314 tabbed lists 158 tabs 117 text in tables 171 text, using tab stops 114 All Markup view 332, 573 anchoring objects 312-313 annotating documents 345-346 ANSI characters 553 antonyms 88, 92-93 app windows backgrounds 24 color schemes 25 Apply Styles pane 136 apps 88 See also tools dictionaries 88

displaying add-ins 88 locating for Word 88 Open page 37 areas changing 43 chart 250 formatting chart 255 plot 250 artistic effects pictures 197 text 121 ascending order, sorting bulleted lists 128 aspect ratio 573 attributes 573 authors displaying for tracked changes 341 AutoCorrect 370, 573 automatic formatting 512 changing text entries 512-513 modifying settings 509 options 126, 511 AutoCorrect options 295 AutoCorrect Options 571 AutoFit to contents option 167 AutoFit to window option 167 AutoFormat As You Type 130 AutoFormatting options 130 automatic spell checking 508-509 Automatic Table 1 option 420 Automatic Table 2 option 420 AutoRecover options 514 AutoShape 573 AutoText entries 553 axes charts 251 formatting 256

## В

backgrounds 573 app windows 24 borders 271 colors 269 formatting 266–269 backgrounds (continued) patterns 270 pictures 195-196, 268, 271 removing 271 tables 179 textures 270 watermarks 272-274 Backstage view 567 commands 9 displaying recent files 521 balloons 573 comments 326 displaying markup 335 bar charts 243, 573 Bar Tab 115 Behind Text text-wrapping option 307 bibliographies compiling 431-437 creating sources 434 updating 437 bilingual dictionaries 89 Bilingual Dictionary pane 88 blogs 573 bold, applying to text 121 bookmarks 573 displaying in text 408 editing 563 going to 408 inserting 406-411 Border Lines 130 borders applying to cells (tables) 178 backgrounds 271 columns/rows 178 drawing lines 130 paragraphs 113 tables 179 brightness of pictures 197 browsing by object 45 browsing items 549 building blocks 281-285, 493-497, 573 creating new 563 deleting 497 displaying 285 displaying shortcut menus 552 inserting 287-288 inserting in documents 496-497 saving content as 495–496 Building Blocks global template 493 Building Blocks Organizer 283, 496

built-in styles, applying to text 131–137 built-in themes, applying to documents 141 bulleted lists 125 *See also* lists converting from paragraphs 126 formatting on the fly 126 sorting into ascending/descending order 128 starting new 126 bullets adjusting spacing 127 changing symbols 128 defining custom 128

# С

calculations, adding to tables 170 captions 573 category axis 573 cell address 573 cells 573 inserting paragraphs 557 inserting tab characters 557 moving around in 570 cells (spreadsheets) 164–167 cells (tables) borders 178 inserting 165, 174 merging 166, 174 selecting 171 shading 178 splitting 166 centering paragraphs 105 Center Tab 115 changes (tracking) 329-332 accepting 341–342 colors 329, 331 default formatting 329 displaying authors of 341 displaying revision types 337 displaying time of 341 Microsoft accounts 336 moving sequentially among 338 preventing reviewers from turning off change tracking 331 rejecting all 342 removing selected changes 342 reviewing 340-343 tracking changes without displaying 330 turning change tracking on/off 330 unlocking change tracking 332

change tracking turning off 550 character formatting 118-124, 574 applying 119 best practices 125 removing 124 types 118 character spacing 118, 124-125, 574 character styles 133, 574 character formatting applying 558 hiding 549 characters deleting 80, 551 subscript/superscript 121 symbols 210-211 chart area 574 Chart Elements pane 253 charts active 244 axes 251 bar 243 colors 258 column 242 creating 242-246 data labels 251 data tables 251 error bars 251 filtering 249 formatting 255-259 gridlines 251 inserting from workbooks into documents 246 leaends 251 line 242 lines 251 modifying 246-255 modifying data 246-250 modifying elements 250-254 pie 243, 255 plotting 246 Quick Layouts 252-254 selecting 247 selecting components 258 sizing 254 styles 257-258 switching across data categories 247 titles 251, 256 trendlines 251

up/down bars 251 WordArt styles 258 Check Spelling As You Type option 343 chevrons 574 citations inserting 436 marking 551 placeholders 436-437 style rules 434 citing sources 431–437 Click and Type feature 574 clip art 574 Clipboard 74, 574 controlling behavior of 80 copying graphics 552 copying text 552 copying text to 76 cutting content to 551 cutting text to 76 displaying 77 managing cut and copied items 77 opening 552 pasting text from 76 cloud storage adding locations during saves 57 connecting to 25 coauthoring 325-328, 359-363, 574 collaboration 574 collapsing document sections 138 document sections in Outline view 304 outlines 138 color schemes changing in diagrams 231 choosing 504 color sets 140 Colorful theme 23 colors app windows 25 background 269 charts 258 comments 327-328 fonts 122 pictures 196 tracking changes 329, 331 column breaks 574 displaying 151 inserting 156, 552

column charts 242, 574 columns 574 breaking manually 154 formatting documents 155 indentation of paragraphs 156 inserting breaks 552 presenting information in 150–154 section breaks 382 selecting 555 sizing 155 tabbed lists 157-159 text 154-155 Columns gallery 150 columns (tables) borders 178 emphasizing 177 formatting 177, 179 inserting 173 selecting 172 shading 178 sizing 165, 172 COM add-ins 534 combining documents 344-346 commands adding to custom groups 533–534 adding to Quick Access Toolbar 524, 526, 528 Backstage view 9 displaying all 524 formatting 204 groups 11 repeating formatting 123 Set As Default Shape 209 comments 574 balloons 326 changing user identification 506 colors 327-328 deleting 340 displaying 336 editing 340 hidden 326 inserting 550 inserting into documents 326–328 marking as done 340 moving between 339 responding to 338-340 reviewing 338-340 viewing 333-334 comparing documents 343-347 Compatibility Checker 387

Compatibility mode 63 compilina bibliographies 431-437 indexes 427 confidential information, removing 386 content control 347-359 contextual tabs See tool tabs Continuous section break 382 contrast, pictures 197 conversation bubble icons 326 convertina footnotes into endnotes 418 tabbed lists into tables 170 text into WordArt 213 copyright symbols inserting 553 Cover Page gallery 495 cover pages adding to documents 282-286 modifying 286-287 cropping pictures 192–193 cross-references 574 going to 410 to index entries 429 inserting 406, 409 cursor 574 location 42 moving 44 custom building blocks 493-497 deleting 497 inserting in a document 496–497 custom document elements 479–500 building blocks 493–497 styles 480-487 templates 489-493 themes 487-488 custom footers 278-279 custom headers 278-279 custom styles 480–487 custom table of contents 423 custom themes 487-488 custom watermarks 275 cycle diagrams 222, 574

## D

Dark Gray theme 23 data charts 246–250 inserting into tables 170

mail merge, refreshing 462 merging to new documents 466-467 sorting in tables 171 data labels 251 data markers 250, 255, 574 data points 574 data series 574 data source records filtering 458-459 refining 457 removing 457-458 sorting 461-462 data sources 574 creating new 456-457 linking to merge fields 462 mail merge 444 mail merge requirements 452-453 selecting existing 453–456 types 453-454 data tables 251, 256 date field editing 414 inserting 414 locking 415 updating 414 date, inserting into headers/footers 279 decimal characters 553 decimal points, aligning 115 Decimal Tab 115 decreasing white space 153 default local folder, changing 515 demoting 574 document sections 300 headings 304 paragraphs 549 descending order, sorting bulleted lists 128 design templates, previewing 34 desktop publishing 575 destination files 575 diagrams 575 See also SmartArt adding shapes 229 applying colors to shapes 229, 232 applying effects to shapes 229, 232 applying WordArt to shape text 229, 232 appying built-in styles 229 changing color schemes 231 changing from ribbon 228 changing individual shapes 231 changing layouts 228, 230

changing on canvas 228 changing shape effects 231 changing shape hierarchy 230 changing shapes 229, 232 changing shape sizes 229 color schemes 223, 228 creating 222-227 entering text into shapes 224, 226-227 expanding 225 inserting pictures 233–235 modifying 227-232 moving shapes 229 picture, creating 233-235 previewing 223 removing shapes 229 replacing picture placeholders 235–236 resetting 228 resetting to default formatting 231 restrictions 223 shape effects 228 shape sizing 225 text limitations 228 Text pane 222–225 types 222 dialog boxes edit boxes 566 using 565 dialog box launcher 575 dictionaries bilingual 89 installing 87, 92 managing custom 374 Different First Page 280 Different Odd & Even Pages 280 digital signatures 575 Display For Review options 332–333, 575 docking panes 134 document elements 479-500 building blocks 493–497 styles 480-487 templates 489-493 themes 487-488 Document Formatting gallery 134 Document Inspector 386–389, 575 document property field 415 documents See also files accessibility 386-389 accessing 354-359 adding envelopes 470

documents (continued) adding to Trusted Documents 541 adding to Trusted Locations 539 annotating 345-346 applying built-in themes 141 areas 43 backgrounds 266–269 bookmarks 406-411 changing after finalizing 393 changing margins 379–380 changing theme elements 141 closing 9, 64, 548 coauthoring 325, 359-363 collaborating 325 combining 344-346 comparing 343-347 content control 347–359 correcting grammar/spelling 372-375 cover pages 282–287 creating 30-34, 548 cross-references 406–411 customizing Quick Access Toolbar 528 decreasing white space 153 default theme 141 demoting sections 300 displaying information in fields 412-415 displaying open 52 Document Inspector 386–389 editina 348-354, 362 editorial options 508 electronic distribution 386-391 as email attachments 396 emailing from Word 395, 398 embedding fonts 515 expanding/collapsing sections 139 faxing 396 finding search results 84 footers 276-280 formatting columns 155 going to beginning 550 going to end 550 going to specific pages 550 gridlines 49 headers 276-280 highlighting merge fields 464 hyphenating 153, 156 identifying locked areas 362 inserting columns breaks in 156 inserting comments 550 inserting indexes 430

inserting preformatted document parts 281-285 inserting spreadsheets 162 inserting symbols into 210 inserting translated text 94 inspecting for accessibility 391 inspecting for issues 390–391 layout 49 magnification 49, 51 managing display options 507 marking as final 387, 392-393 mathematical symbols 289–294 merging 343-347 moving sections 301 moving sections in Outline view 305 moving through 555-556 navigating 41–45 opening 4-5, 548 opening existing 36-40 opening password-protected documents 356-357 opening recent 39 orientation 377 page numbers 276–280 previewing merged 466 printing 397, 550 printing hidden text 381 printing options 522 print preview 378–379 Protected view 38, 538 Quick Tables 180–181 read-only 539 removing personal information 386, 541 reorganizing content 300 restricting formatting changes 348-354 restricting styles 349-352 rulers 49 save options 523 saving 548 saving as personal templates 490–491 saving automatically 59–60 saving copies 57 saving fonts with 514 saving in other formats 60 saving in PDF format 63 saving manually 55–57 saving to OneDrive 58–59 screen clippings, inserting 200–202 searching 548 section breaks 151

selecting all text 76 spelling checks 343 statistics 91 text boxes 282 translating 90, 94 user interface 6 versions 347-359 videos, adding 199 views 46-52 watermarks 272-274 Word Count 91 Word version compatibility 391 Document Template command 490–491 Document Themes folder, locating 488 Document Updates Available 13 document windows splitting 548 .docx format 61 double-sided printing 395 Draft view 46, 47, 51, 575, 549 drafts saving automatically 514–515 drag-and-drop editing 575 dragging 575 dragging text 73, 77 drawing shapes 202-213 tables 167 text in shapes 203–204 drawing canvas 575 drawing shapes 203-204 drawing objects 575 Draw Table feature 160 drop caps 214, 575

# E

edit boxes, using 566 editing See also revising comments 340 date field 414 index entries 430 inviting others to edit 362 PDF files 41 personal templates 491 pictures 190–199 properties 53–54 removing restrictions 354

restricting edits 348-354, 352 time field 414 tracked changes 329–332 effects background pictures 268 fonts 118 gradients 266, 270 patterns 267, 270 pictures 197, 268 textures 266, 270 WordArt 120 electronic distribution 386–391 electronic postage 470 ellipsis 553 email messages editing custom greetings 451 starting mail merge 450-452 embedded objects 575 embeddina fonts 515 em dashes 552 empty tables creating 160 Encrypted option 354 en dashes 552 endnotes 416-418, 575, 551 envelopes 468-472 equations aligning 293 building 289–294 saving 294 errata, submitting xvii error bars 251 errors flagged 70 Even Page section break 382 Excel worksheets creating charts in Word 243 exiting Word 563 expanding document sections 138 document sections in Outline view 304 entire documents in Outline view 304 outlines 138 extending selections 554 Extensible Markup Language (XML) 60, 575

# F

faxing documents 396 feedback, submitting xvii field codes, togaling 560, 563 field names 576 fields 576 Date 560 displaying document information in 412-415 inserting 552 inserting empty 560 linking/unlinking 560, 563 ListNum 560 locking/unlocking 560, 562-563 mail merge 444 navigating 560, 563 Page 560 Time 560 toggling field codes 560 updating 560 file classes, blocking/unblocking 540 file extensions blocking/unblocking 540 file formats 60, 576 .docx format 61 PDF (.pdf) 62 Plain Text (\*.txt) 61 Rich Text Format (\*.rtf) 61 XPS (.xps) 62 file properties displaying 53-54 editing 53-54 removing personal information 541 file saving options 513–515 file size, managing 520 File tab 9 file types blocking/unblocking 540 files See also documents default local location 514 properties 53-54 removing personal information 387 saving drafts automatically 515 filtering 576 filtering charts 249 Final view (Word 2010) See No Markup view Find all word forms search option 85 Find And Replace 43, 82, 572 finding content 572

finding text 81-82, 548 first line indent 112 First Line Indent marker 110–111 Fixed column width option 167 flippina shapes 206 folders adding to Trusted Locations 539 font effects 576 font sets 140 font sizes 576 changing 557, 569 font styles 576 fonts 576 attributes 118-119 changing colors 122 changing for selected text 120 changing sizes 120, 547-548 default 118 effects 118 embedding 514-515 resizing 557, 569 saving with documents 514 size 118 style 118 footers 576 copying 552 custom 278-279 deletina 281 inserting into documents 276-280 navigating 279 settings 280 footnotes 416-418, 576, 551 Format pane 259 Format search option 85 Format tool tab 190 formatting 576 alignment 105 applying 557 AutoCorrect Options 126 backgrounds 266-269 characters 118-124 chart legends 255 charts 255-259 columns 155, 179 columns in tables 177 commands 204 copying 557 copying to other text 123 data tables 256

gridlines 256 headers (columns/rows) 179 hidden text 558 lists 126 page numbers 280 paragraph borders 113 paragraph shading 113 pasting 548 pictures 190–199 Ouick Tables 180–181 removing 124 removing character 548 removing from paragraphs 548 removing restrictions 354 repeating previous commands 123 replacing 548 restricting edits 348-354 rows 179 rows in tables 177 shapes 207-209 tables 175-179 text 103, 120-121, 130 text as you type 130 text on shapes 208 tracked changes 329 formatting marks column breaks 152 displaying 52 hidina 52 section breaks 152 formulas 164, 576 framing pictures 194 Function keys 561 functions 164

# G

galleries 576 accessing 571 Columns 150 saving tables to Quick Tables 181 Table Styles 176 global templates, loading 493 go to locations 549 Go To tab (Find and Replace dialog box) 45 Go To tab (Find And Replace dialog box) 43 Go To What list 45 going to bookmarks 408 cross-references 410

gradients 266, 270 grammar AutoCorrect 370 correcting 372-374 reviewing 372-374 grammar checking 371 automatic 508 clearing hidden errors 511 hiding errors 510 ignoring flagged issues 510 setting exceptions 510 setting options 508–510 graphics 576 See also pictures copying to Clipboard 552 cutting to Clipboard 552 moving 552, 561 selecting 553 selecting in tables 555 gravscale 576 Greeting Line merge field 463, 465 Grid Tables style 176 gridlines 49, 576 displaying 52 displaying/hiding 313 hiding 52 snapping objects to 314 gridlines (charts) 251, 256 arids changing settings 310, 314 displaying 310 grouping shapes 209, 576 groups (ribbon) 11, 576 adding commands 533 creating custom 533 renaming 532-533

## Η

Hanging Indent marker 127 hanging indents 111 creating 112, 559 in lists 125 reducing 559 hard copies 576 headers 577 copying 552 custom 278–279 deleting 281 inserting date in 279 headers (continued) inserting into documents 276–280 inserting time in 279 navigating 279 settings 280 headers (columns/rows) 179 headings displaying levels in Navigation pane 300 outline levels 300 showing based on style 549 height pictures 188 Revisions pane 337 hexadecimal characters 553 hidden characters 114 hidden comments 326 hierarchy diagrams 222, 577 highlighting text 122 Home tab 10 HTML (Hypertext Markup Language) 577 hyperlinks 577 to additional resources 410 attaching to objects 411 inserting 551 Hypertext Markup Language (HTML) 577 hyphenating 153, 156, 577

# I

icons 577 ignore white-space characters 85 ignoring character punctuation 85 images compression options 520 discarding editing data 520 In Front of Text text-wrapping option 307 In Line with Text text-wrapping option 307 indent markers 110, 577 default settings 111 First Line Indent 110 Hanging Indent 127 Left Indent 110–111 moving 111 Right Indent 110 indenting lists 127 paragraphs 112 paragraphs in columns 156 tabbed lists 158 text in columns 154 index 577

index entries 577, 551 index entry field 577 indexes compiling 427 creating 425–430 cross-references to index entries 429 editing entries 430 inserting 430 inserting entries 426–428 modifying 425–430 information rights management (IRM) 359 Insert New Equation gallery 289 italic applying to text 121

## J

jumping locations (table of contents) 424 Justify option 105 justifying 155, 577

## K

keyboard languages 516–517 layout for languages 517–518 moving cursor using 44 shortcuts in ScreenTips 522 keyboard shortcuts 577 creating custom 573–574 Office 2016 564–572 Word 2016 547–564 KeyTips 561

## L

labels *See* mail merge labels; mailing labels labels (data) 251 landscape orientation 376, 577 Language bar 561 languages *See also* translating changing 92 configuring translation options 542 enabling keyboard layout 517 installing proofing tools 518 installng for display 518 keyboard 516–518 prioritizing 519 removing editing default 518 ribbon 516

setting editing default 518 used for editing 517 lavout objects on pages 305 Position gallery 305 positioning content 524 layouts diagrams 223, 227-228, 230 tables 168-169 leaders (Table of Contents) 421 Left Indent marker 110–111 Left Tab 115 legends 251, 255, 577 letter case 122, 125 letters Address Block merge field 463 changing case 558–559 content templates 446 formatting as capitals 558 Greeting Line merge field 463 merge field placeholders 446 starting mail merge 446-447 line break characters 114 line breaks 577 inserting 116, 552 line charts 242, 251, 577 line graphs 577 line spacing 106–108, 559 lines, selecting 75 linked charts, opening 247 linked objects 577 Linked styles 133 linking text boxes 288 list diagrams 222, 577 List Tables style 176 lists 125 See also bulleted lists; numbered lists automatic formatting 126 creating multiple levels 127 customizing 125 ending 126 modifying indentation 127 tabbed 157-158 Live Preview 506, 577 locking documents 362 fields 415 lowercase 125

## Μ

macros running 563 magnification 15, 49, 51 mailing address, setting 523 mailing addresses editing on envelopes 468 validating 458 mailing labels 472-474 mail merge creating new data sources 456–457 data source requirements 452-453 data sources 443-444, 446, 453-454 displaying Mail Merge Recipients list 458 editing custom greetings 451 editing data documents 560 email messages 450-452 fields 444 filtering recipients list 458-460 importing contacts 454 importing data from Exchange 454 inserting merge fields 560 labels 447-450 letters 446-447 manually excluding from recipients list 461 merge fields 445 merging documents 560 previewing 560 printing merged documents 560 process overview 444-445 records 444 refining data source records 457-461 refreshing data 462 removing data source records 457-458 removing duplicate records 460 selecting existing data sources 453-456 sorting records in data sources 461–462 tools 444 types of output 445 using the Mail Merge wizard 445 validating addresses 458 mail merge labels manufacturers and products 448 process 447-450 uses for 447 mail merges 577 Mail Merge wizard 444–445 main documents 578 managing themes 487–488 manual page breaks 381, 578

manually saving documents 55-57 margins 578 adjusting 377, 379-380 markers (data) 250 marking index entries 426-428 markups 326, 578 displaying 332–338 hiding 336 responding to comments 338–340 reviewing comments 338-340 tracking changes 329-332 views 332 markup views 333, 578 All markup 332 No Markup 333 Original 333 Simple Markup 332 master documents, creating 303 Match case search option 84 Match prefix search option 85 Match suffix search option 85 Math AutoCorrect feature 295 mathematical AutoCorrect options 295 mathematical symbols 289–294 matrix diagrams 222, 578 maximizing app windows 17 merge fields 445, 578 Address Block 463-465 Greeting Line 463, 465 highlighting in documents 464 inserting 462-465 linking to data sources 462 placeholders 446 previewing results 465-466 merged documents, previewing 466 merging cells (tables) 166, 174 data to new documents 466-467 documents 343-347 Microsoft accounts 22 settings 24 tracking changes 336 Microsoft Office 2016 suite of apps 6–7 Microsoft Office Clipboard See Clipboard Microsoft Office Open XML Formats 60 Microsoft Press contact information xvii Microsoft Press Store xvii Microsoft System Information displaying 564 Microsoft Translator service 90

Mini Toolbar 119 displaying 73 enabling/disabling 505 turning on 93 Mini Translator 88, 93–94 Mouse mode switching between Touch mode 16

#### Ν

navigating documents 41-45 footers 279 headers 279 tables 170 Navigation pane 42, 578 browsing by object 45 displaying 44, 50, 301 displaying document outlines 138 displaying heading levels 300 displaying outline levels 301 expanding/collapsing outlines 138 hiding 44, 50 moving document sections 301 opening 548 reorganizing content 300 searching documents 548 search options 85 sizing 50 nested tables 316-318, 578 Next Page section break 382 No Markup view 333, 578 nonbreaking hyphens 547, 552 nonbreaking spaces 547, 553 nonprinting characters 558 displaying 52 hiding 52 Normal template 131-132, 489 numbered lists 125-126, 129 See also lists restarting 129 number formats endnotes 418 footnotes 418 numbers changing styles 128 defining custom styles 129

# 0

objects 578 aligning 309, 313–314 anchoring 312–313 arranging on pages 305–310 attaching hyperlinks to 411 browsing by 45 changing stacking order 315 copying 548 cutting 548 displaying hidden 315 hiding 315 moving 310, 314 pasting 548 positioning on pages 311 position settings 308 selecting 311 snapping to gridlines 314 stacked 311 text-wrapping 307, 312 WordArt 213 Odd Page section break 382 Office 365 7, 25 Office 2016 choosing backgrounds 504 choosing color schemes 504 languages 517 managing options 503-504 personalizing 504 Office accounts 24 Office themes 23, 504 Office updates 26 OneDrive opening documents 41 saving files to 58–59 OneDrive for Business 58–59 online bilingual dictionary inserting translated text from 94 translating selected text 89 online machine translator 90 online sources, pictures 188 online templates 34 optional hyphens 552 orientation 376, 380, 578 Original view 333, 578 orphans 381, 578 outdenting paragraphs 111–112 Outline Level settings 137 Outline view 46, 47, 303, 578, 549 changing outline levels 304

closing 305 collapsed content indicators 303 collapsing/expanding document sections 304 demoting headings 304 displaying documents 304 expanding entire documents 304 managing content 302-303 moving document sections 305 promoting headings 304 referencing paragraph styles 303 outlines See also Outline view changing displayed levels 304 displaying in Navigation pane 138 displaying levels in Navigation pane 301 expanding/collapsing 138 levels 137, 300 managing with styles 137–139 subheadings 138 Outlining tab (Outline view) 302-303

#### Ρ

page breaks controlling 381, 383 inserting 552 options 381 paragraph settings 384–385 page layout adjusting 375 adjusting margins 377, 379-380 adjusting settings 377-378 controlling with tables 316 orientation 376, 380 page breaks 381 previewing 375 section breaks 382–383 page numbers 276-280 palettes 578 paper size 377 paragraph formatting 104, 578 paragraph indent 110 paragraph marks 116 Paragraph Spacing options 107 paragraph styles 47, 133, 578 paragraphs 578 adjusting spacing between lines 109 aligning 559 aligning left 105 aligning right 105

paragraphs (continued) applying styles 559 breaking lines 114 centering 105 configuring borders 113 converting to lists 126 demoting 549 displaying in columns 155 drop caps 214 first line indents 112 formatting 104 formatting as lists 125 hanging indents 111–112 hidden characters 114 indentation in columns 156 indenting 110-112 indenting beyond margins 112 indenting right edge 112 inserting in table cells 557 inserting line breaks 116 justifying 105 line break characters 114 line spacing 106 manually positioning text 113 moving 549 outdented 111-112 outdenting right edge 112 page break settings 384–385 promoting 549 removing formatting 559 selecting 75 setting alignment 106 shading 113 soft returns 114 spacing 106 starting new 70 tab characters 114 wrapping lines 114 passwords opening documents 357 removing 357 restricting document access 354-359 testing 356 paste options 78 pasting content 520 paths 578 patterns 267, 270 PDF files editing 41 opening 41 saving documents as 63

PDF (Portable Document Format) 62, 578 personal information, removing 386 personal templates, editing 491 Personal Templates folder 490 picture diagrams 579 creating 233-236 inserting into documents 234-235 replacing picture placeholders 235–236 pictures 268, 579 See also graphics artistic effects 197 backgrounds 195-196, 271 brightness 197 colors 196 contrast 197 copying formatting to other pictures 198 cropping 192–193 discarding changes 198 editing 190-199, 234 formatting 190–199 framing 194 height 188 inserting 186–189 inserting into backgrounds 268 inserting into diagrams 233–235 moving 186–189 positioning on pages 198 selecting 188–191 sharpness 197 sizing 186-189 text wrapping 198 width 188 pie charts 243, 255, 579 pinning documents to Recent file 39 placeholders, citations 436-437 placeholders, merge fields 446 Plain Text (\*.txt) 61 plot area 250, 255, 579 plotting charts 246 pointing to 579 points 579 Portable Document Format (PDF) 578 portrait orientation 376 portraits 579 Position gallery 305 positioning objects 309-310 pictures 198 posts 579 practice files xiv-xvii

printers adjusting paper size 377 displaying status 398 installed 393, 398 ScreenTips 394 selecting 398 printing document information 394 documents 397, 550 double-sided 395 envelopes 472 hidden text 377 multiple copies 397 options 393 selected text 397 setting options 522 specific pages 397 specifiying pages per sheet 395 Print Layout view 46-47, 579, 549 privacy settings changing 387 Trust Center 537 process diagrams 222, 579 promoting 579 document sections 300 headings 304 paragraphs 549 proofing options 508 proofing tools 86 properties displaying 53-54 editing 53-54 Protected view 38, 538 publishing documents, accessibility 388–389 pull quote 579 pyramid diagrams 222, 579

# Q

queries 579 Quick Access Toolbar 579 adding commands 524, 526, 528 customizing 503, 525 default buttons 524 defining for specific documents 528 displaying separators 528–529 moving 528 moving buttons 529 resetting 529 Quick Layouts 252–254 Quick Parts gallery 494 Quick Tables 180–181, 579 Quick Tables gallery, saving tables to 181

# R

ranges (cell) 164 Read Mode 46, 579, 550 read-only documents 539 read-only setting 579 recent documents, opening 39 recent files, displaying in Backstage view 521 records 579 filtering recipients list 458-460 mail merge 444 manually excluding from recipients list 461 removing duplicates 460 sorting in data sources 461–462 recovering files 514, 522 redoing actions 548, 569 reference books, managing 542 reference marks 579 reference tables 423 refreshing webpages 551 registered trademark symbols 553 relationship diagrams 222, 579 removing document sections 300 repeating actions 561 replacing styles attached to content 493 text 86 words/phrases 82 words with synonyms 92 Research pane displaying 564 translations 89 research sites, managing 542 responding to comments 338–340 Restrict Editing pane 349 restricting document access 354-359 document actions 348-354 styles 349-352 reviewing comments 338-340 Reviewing pane 550 revising See also editing tracking changes 329–332 revisions 579 Revisions pane 334–337

ribbon 9-12, 579 See also user interface adaption procedures 20-21 changing focus 568 customizing 503, 529-531 displaying all commands 524 expanding/collapsing 568 hiding 15, 17 languages 516 moving between tabs 568 navigating 568 removing groups from tabs 532 resetting to default 534 showing/hiding tabs 531 status bar 14–19 touch interaction 19 width 15 Rich Text Format (\*.rtf) 61 Right Indent marker 110–111 Right Tab 115 rotating shapes 206 rows (tables) borders 178 formatting 177, 179 inserting 173 selecting 172 shading 178 sizing 165, 173 .rtf file format 61 ruler 49 changing measurements 111 displaying 52 hiding 52 indent markers 110 tab stops 114

# S

saturation 580 saving automatically 59–60 AutoRecover options 514 content as building blocks 495–496 copies 57 custom themes 487–488 documents as personal templates 490–491 documents, options 522–523 drafts, automatically 514–515 envelopes 472 equations 294 file options 513–515

fonts with documents 514 manually 55-57 to OneDrive 58-59 in other formats 60 in PDF format 63 style definitions as a style set 486 tables to Quick Tables gallery 181 screen clippings 200–202, 580 screen resolution 15, 17 ScreenTips 81, 580 configuring display 522 controlling display 506 keyboard shortcuts 522 printers 394 search box 81 searching 81-82 for text 83 ignoring character punctuation 85 ignoring white-space characters 85 using Match case 84, 84-85 using Match prefix 85 using Match suffix 85 using options 84–85 using wildcard characters 85 search results, navigating 81–83 section breaks 151, 382-383, 580 inserting 385 removing 385 security restricting access using passwords 354–359 Trust Center 537 selection area 73, 580 Selection pane 311 selections, extending 554 series axis 580 Set As Default Shape command 209 shading cells (tables) 178 columns (tables) 178 paragraphs 113 rows (tables) 178 shapes See also diagrams adding to diagrams 229 applying colors 229, 232 applying effects 229, 232 applying WordArt to text 229, 232 changing effects 231 changing sizes 229, 232 copying formatting to other shapes 209 creating 204

drawing 202-213 entering text 224, 226-227 flipping 206 formatting 207-209 grouping 209 modifying 202–213 moving 205-207 rotating 206 selecting 206 sizing 206 text, adding 203-204 Text Box margins 204 text, drawing 203-204 text, formatting 208 ungrouping 209 Share pane 360-361 SharePoint libraries 580 shortcut menus, displaying 568, 571 Show Document Text check box 280 Simple Markup view 332, 336, 580 size charts 254 fonts 118 sizing columns (tables) 155, 165, 172 Navigation pane 50 pictures 186–189 rows (tables) 165, 173 shapes 206 style area pane 51 tables 165, 173 sizing handles 580 SmartArt See also diagrams applying colors 229 applying effects 229 changing shape effects 231 changing shape sizes 229 creating diagrams using 222-227 pictures 233 resizing 229 SmartArt graphics 580 See diagrams snapping to grid 310, 314 social media 25 soft page breaks 381, 580 soft return 114 Sounds like search option 85 source files 580 Source Manager 431–437 sources

bibliographies 434 citing 431-437 creating 432 creating sources with multiple authors 435 spacing line 106-108 vertical spacing 106–108 special characters, inserting 553 Special search option 85 spelling AutoCorrect 370 correcting 372–375 error indicators 370 flagged errors 371 reviewing 372-374 spelling checking 343, 371 automatic 508 clearing hidden errors 511 hiding errors 510 reviewing errors 509 setting exceptions 510 setting options 508 Spike cutting content to 551 inserting contents of 563 splitting cells (tables) 166 document windows 548 windows 52 spreadsheets cells 164-165 inserting into documents 162 Square text-wrapping option 307 stacked objects 311 stacking order, changing for objects 315 stacks 580 Start screen 30 status bar 13-19, 42, 580 document statistics 91 ribbon 14–19 specifying items on 19 status bar indicators 580 strikethrough 121 style area pane 580 displaying 51 sizing 51 Style gallery adding styles to 485 customizing 480 removing styles from 486

style rules, citations 434 styles 48, 480-487, 580 adding to the Style gallery 485 applying 131–132 applying to paragraphs 559 built-in, applying to text 131–137 character 133 charts 257-258 defining custom numbers 129 deleting custom styles 487 fonts 118 linked 133 live preview 134 modifying definitions 134 Normal template 132 numbers 128 paragraph 47, 133 predefined 131 removing from the Style gallery 486 replacing styles attached to content 493 restricting 349–352 tables 179 style sets 134 changing 137 saving style definitions as 486 Styles gallery 131 Styles pane 133-136 subentries 429, 580 subscript 121, 558 subscriptions, Office 365 25 superscript 121, 558 Switch Row/Column button 248 switching views 50 symbols, inserting 210–211 synonyms 88, 92

# Т

tab stops 114, 157–158, 581 custom, changing positions 117 custom, removing 117 custom, setting 114 default settings 114 positioning 115 setting 115, 117 tabbed lists 157–159, 581 converting into tables 170 formatting columns 158 indenting 158 tab characters 114, 116 tab leaders 115, 581 table of authorities 581 marking 551 table of contents 581 creating 419-424 custom 423 deleting 424 jumping locations 424 leaders 421 marking 551 modifying 419-424 updating 424 Table Of Contents controls 420 table of figures 581 table styles 581 Table Styles gallery 176 tables 581 adding calculations to 170 aligning text 171 backgrounds 179 borders 178-179 breaking columns manually 154 cell borders 178 column borders 178 converting tabbed lists into 170 creating blank tables 159 creating customized tables 159, 167 creating empty tables 160 creating pre-set grids 167 data 251, 256 deleting 174 drawing 167 emphasizing columns 177 formatting 175–179 formatting columns 177, 179 formatting rows 177, 179 indenting text in columns 154 inserting cells 165, 174 inserting columns 173 inserting data into 170 inserting paragraphs in cells 557 inserting rows 173 inserting tab characters 557 justifying text in columns 155 layout options 168–169 merging cells 174 modifying structure 165–166 moving around in 556, 570 navigating 170 nested 316-318

presenting information in 159–172 presenting information in columns 150–156 Ouick Tables 180–182 reference 423 saving to Quick Tables gallery 181 selecting 172 selecting cells 171 selecting columns 172, 555 selecting entire 555 selecting graphics 555 selecting rows 172 selecting text 555 shading cells 178 shading columns 178 shading rows 178 sizing 165, 173 sizing columns 155, 165, 172 sizing rows 165, 173 sorting data in 171 styles 179 working in 570 tabs 116, 581 aligning 117 displaying 18 inserting 550 inserting in table cells 557 types 115 tabs (ribbon) creating custom 532 removing groups 532 renaming custom 532 showing/hiding 531 targets 581 templates 489-493, 581 creating documents 30-31, 34 editing 491 letters 446 loading global templates 493 locations 513 saving documents as 490-491 styles stored in 133 testing passwords 356 text aligning in tables 171 applying artistic effects 121 applying bold 121 applying built-in styles 131–137 attaching hyperlinks to 411 changing case 122 changing font color 122

changing fonts 120 changing font size 120 character formatting 118–124 collapsing 549 converting into WordArt 213 copying 73, 548 copying between locations 77 copving formatting 123 copying to Clipboard 76, 552 crossing out 121 cutting 73, 548 cutting to Clipboard 76, 552 deleting 74, 80 deleting characters 80 displaying bookmarks in 408 dragging selections 73, 77 effects 120 entering 70 expanding 549 finding 548 formatting as bold 121 formatting as italic 121 formatting as you type 130 highlighting 122 importing 72-73 indenting in columns 154 justifying in columns 155 manually positioning in paragraphs 113 moving 73, 77, 552, 561 moving around in 570 paste options 78 pasting 73, 78, 548 pasting from Clipboard 76 releasing selections 76 replacing 86, 548 searching for 83 selecting 72, 75–76, 553 selecting all 76 selecting in tables 555 shapes, adding 204 shapes, formatting 208 strikethrough 121 translating 88-91 underlining 121 WordArt 120 WordArt, adding 211–214 WordArt styles 258 text boxes 581 inserting 282, 288 linking 288

Text Box margins 204 text building blocks 287–288 text formatting 558 Text pane 222-225 textures 266, 270 text watermarks 275 text wrapping 581 breaks 581 changing 312 options 307-308 pictures 198 themes 23, 139, 487-488, 581 built-in, applying to documents 141 changing default 141 changing elements in documents 141 changing in documents 139 Colorful 23 color sets 140 custom 140–141 Dark Gray 23 font sets 140 White 23 Themes gallery 139 Thesaurus pane 87–88, 92 Through text-wrapping option 307 thumbnails 581 tick-marks 581 Tight text-wrapping option 307 time adjusting intervals between saves 60 displaying tracked change time 341 inserting into headers/footers 279 time field editina 414 inserting 414 locking 415 updating 414 title bar 8–9 titles chart axes 251 charts 251, 256 tools See also apps dictionaries 88 tool tabs 581 Top and Bottom text-wrapping option 307 touch interaction, ribbon 19 Touch mode 15 switching between Mouse mode 16 tracked changes, user identification 506

tracking changes 329-332 accepting 341-342 colors 329, 331 default formatting 329 displaying author of 341 displaying revision types 337 displaying time of 341 Microsoft accounts 336 moving sequentially among 338 preventing reviewers from turning off change tracking 331 rejecting all 342 removing selected changes 342 reviewing 340-343 tracking changes without displaying 330 turning change tracking on/off 330 turning off 550 unlocking change tracking 332 trademark symbols 553 translating 88-94 translation options 542 translation tools 88-90 trendlines 251 Trust Center 537–542 Trusted Documents 541 Trusted Locations 539 Twitter address for Microsoft Press xvii .txt file format 61

# U

underline 121 undoing actions 80, 548, 551, 569 Unencrypted option 354 ungrouping shapes 209 Unicode characters 553 updates for Office 26 updating bibliographies 437 date field 414 placeholders 437–438 table of contents 424 time field 414 uppercase 125 URLs 410 user identification 506 user interface 3, 5–21, 504 See also ribbon documents 6 utilities See add-ins

## V

value axis 581 versions, compatibility 63 versions (documents) comparing 346-347 control 347-359 vertical spacing adjusting 108 configuring 106 videos, adding to documents 199 viewing comments 333–334 views 333, 582 All markup 332 documents 46-52 Draft 46, 47 magnification 49, 51 No Markup 333 Original 333 Outline 46-47 Print Layout 46-47 Read Mode 46 Simple Markup 332 switching 50 Web Layout 46 View Shortcuts toolbar 13, 581

## W

watermarks 582 custom 275 inserting in backgrounds 272-274 removing 276 text 275 Web App See Word Online web browsers 582 Web Layout view 46, 582 webpages 582, 551 white spaces decreasing 153 displaying 50 hiding 47, 50 White theme 23 widows 381, 582 width pictures 188 ribbon 15 wildcard characters 84, 582 windows closing 562 displaying 564-565

maximizing 17, 562 navigating 562 splitting 52 Word app 8–13 Windows 7, starting Word 4 Windows 8, starting Word 4 Windows 10, starting Word 4 Word 2016 compatibility 63 customizing functionality 503 managing options 503-504 starting 4-5 version compatibility 387, 391 Word add-ins 534 Word app window 8–13 WordArt 120 applying to shape text 229, 232 chart text 258 converting text into 213 customizing 232 objects 213, 582 text, adding 211-214 Word Count 91 Word Online 7, 582 word processing 3, 582 words, displaying definitions 91 word wraps 582 worksheets changing areas 248 creating charts in Word 243 selecting data 248 wrapping text around pictures 198 writing style, automatic checking 508

# Х

x-axis 582 XML (Extensible Markup Language) 60, 575 XPS (.xps) format 62

# Y

y-axis 582

## Ζ

z-axis 582 zooming 550 Zoom Slider tool 13

# About the author

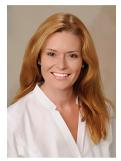

Joan Lambert has worked closely with Microsoft technologies since 1986, and in the training and certification industry since 1997. As President and CEO of Online Training Solutions, Inc. (OTSI), Joan guides the translation of technical information and requirements into useful, relevant, and measurable resources for people who are seeking certification of their computer skills or who simply want to get things done efficiently.

Joan is the author or coauthor of more than three dozen books

about Windows and Office (for Windows, Mac, and iPad), video-based training courses for SharePoint and OneNote, and three generations of Microsoft Office Specialist certification study guides.

Joan is a Microsoft Certified Professional, Microsoft Certified Trainer, Microsoft Office Specialist Master (for all Office versions since Office 2007), Microsoft Certified Technology Specialist (for Windows and Windows Server), Microsoft Certified Technology Associate (for Windows), and Microsoft Dynamics Specialist.

Joan currently lives in a small town in Texas with her simply divine daughter, Trinity; an ever-growing menagerie of dogs, cats, and fish; and the DeLonghi Gran Dama superautomatic espresso machine that runs the house.

# Acknowledgments

I appreciate the time and efforts of Carol Dillingham, Rosemary Caperton, and the team at Microsoft Press—past and present—who made this and so many other books possible.

I would like to thank the editorial and production team members at Online Training Solutions, Inc. (OTSI) and other contributors for their efforts. Angela Martin, Ginny Munroe, Jaime Odell, Jean Trenary, Jeanne Craver, Kate Shoup, Kathy Krause, Meredith Thomas, Steve Lambert, Susie Carr, and Val Serdy all contributed to the creation of this book.

OTSI specializes in the design and creation of Microsoft Office, SharePoint, and Windows training solutions and the production of online and printed training resources. For more information about OTSI, visit *www.otsi.com* or follow us on Facebook at *www.facebook.com/Online.Training.Solutions.Inc.* 

I hope you enjoy this book and find it useful. The content of this book was guided in part by feedback from readers of previously published *Step by Step* books. If you find errors or omissions in this book, want to say something nice about it, or would like to provide input for future versions, you can use the feedback process outlined in the introduction.

Now that you've read the book...

# Tell us what you think!

Was it useful? Did it teach you what you wanted to learn? Was there room for improvement?

# Let us know at http://aka.ms/tellpress

Your feedback goes directly to the staff at Microsoft Press, and we read every one of your responses. Thanks in advance!

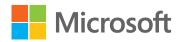